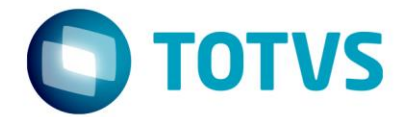

## **ESPECIFICAÇÃO FUNCIONAL**

Projeto: FS007836 (887756) – Melhorias Template SESI

Cliente: SESI DN

Especificador: Davi Leles Braga Pereira Lacerda

Data: 19/01/2018

## Especificação - Detalhamento Funcional

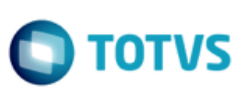

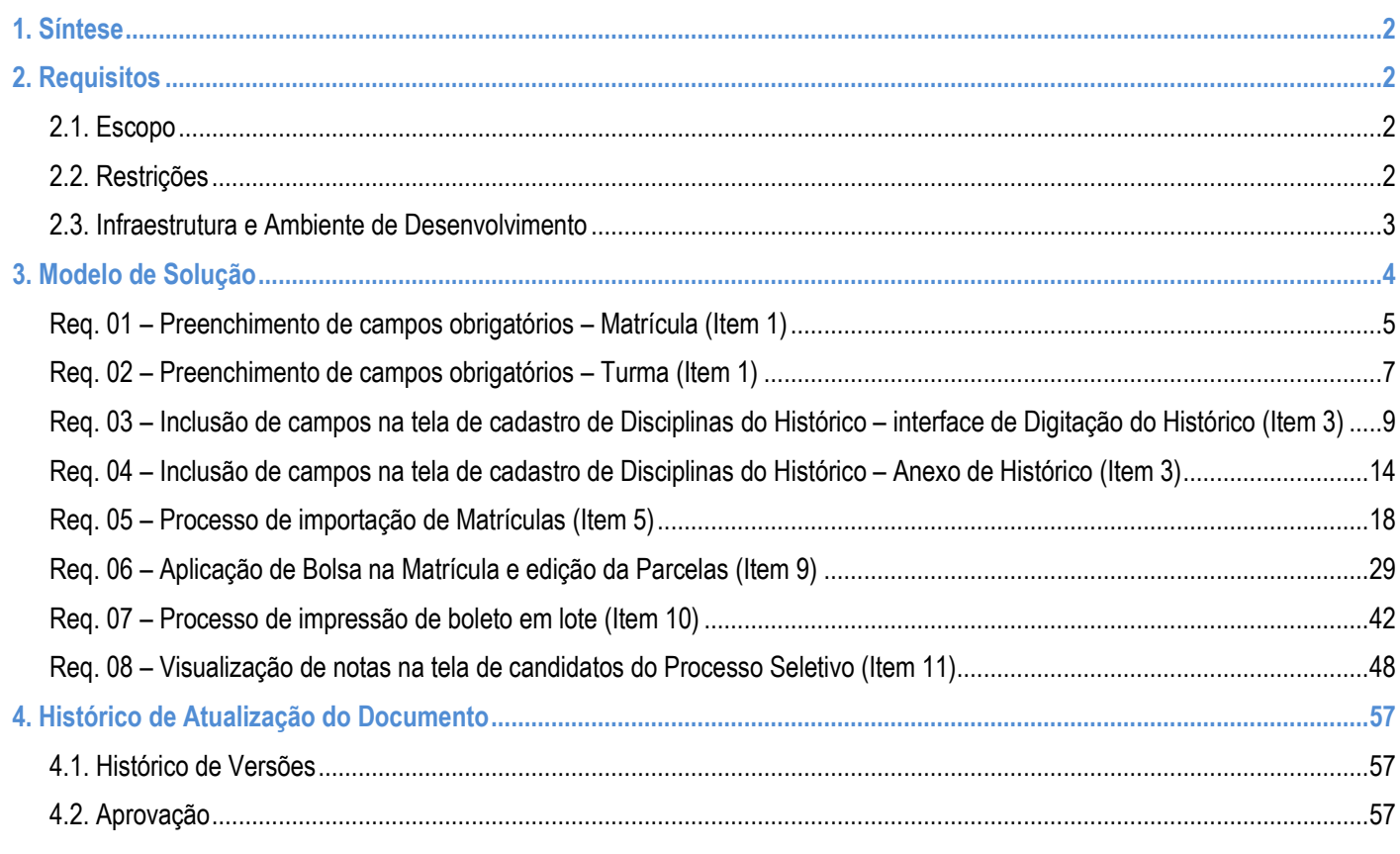

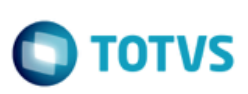

### <span id="page-2-0"></span>**1. Síntese**

O objetivo deste projeto é detalhar a solução proposta para os itens levantados na reunião do comitê técnico do SGE realizada nos dias 07/08/2017 a 10/08/2017 no SESI DN – Brasília.

Este documento tem como objetivo descrever de forma detalhada a solução a ser implementada pela TOTVS.

#### <span id="page-2-2"></span><span id="page-2-1"></span>**2. Requisitos**

#### **2.1. Escopo**

- Req. 01 Preenchimento de campos obrigatórios Matrícula (Item 1)
- Req. 02 Preencimento de campos obrigatórios Turma (Item 1)
- Req. 03 Inclusão de campos na tela de cadastro de Disciplinas do Histórico interface d Digitação do Histórico (Item 3)
- Req. 04 Inclusão de campos na tela de cadastro de Disciplinas do Histórico Anexo de Histórico (Item 3)
- Req. 05 Processo de importação de Matrículas (Item 5)
- Req. 06 Aplicação de Bolsa na Matrícula e edição da Parcelas (Item 9)
- Req. 07 Processo de impressão de Boleto em lote (Item10)
- Req. 08 Visualização de notas na tela de candidatos do Processo Seletivo (Item 11)

#### <span id="page-2-3"></span>**2.2. Restrições**

Não estão contemplados nesta proposta:

i. Funcionalidades não contempladas no escopo deste documento ou qualquer informação que esteja implícita na documentação.

- ii. Desenvolvimento de help on-line.
- iii. Criação e manutenção de usuários do sistema.
- iv. Elaboração ou alteração de qualquer relatório além da Lista de Presença.
- v. Desenvolvimento de rotinas ou programas para carga de dados.

vi. Seleção, instalação e configuração de infraestrutura, banco de dados, hardware e ambiente operacional necessário à implementação do projeto desenvolvido, seja em ambiente de testes ou ambiente oficial.

- vii. Manutenções em outros Sistemas não descritos na Proposta.
- viii.Procedimentos de backup do sistema ou banco de dados.
- ix. Disponibilidade do projeto desenvolvido em outras línguas.
- **x. Integração com a funcionalidade de mashup da TOTVS.**

#### **xi. Alteração em qualquer Relatório de Histórico. Cada DR ou Unidade é responsável por alterar o Relatório de Histórico utilizando os novos campos customizados.**

**xii. Validações customizadas para inclusão de cadastro de Aluno.**

**xiii. Exclusão das validações padrões na inclusão de cadastro de Aluno.**

ര

 $\overline{\omega}$ 

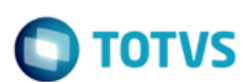

**xiv. Exclusão das validações padrões realizadas pelo processo de Matrícula no Período Letivo e Matrícula em Disciplinas.**

**xv. Importação de Pai, Mãe, Responsável Acadêmico e Financeiro através da planilha do Req. 05.**

**xvi. Selecionar as Turmas/Disciplinas que serão realizadas as matrículas, bem como ver o Quadro de Horários, gerar Contrato e outras funcionalidades existentes na rotina de Matricular Aluno padrão através da importação de matrículas do Req. 05.**

**xvii. Parametrização customizada do relatório de Boleto que será utilizado no Req. 07.**

**xviii. Disponibilização automática dos boletos para os Responsáveis. O processo do Req. 07 apenas processará os boletos e disponibilizá-los no diretório parametrizado.**

**xix. Processamento de boletos fora do contexto logado do usuário. Os Boletos serão processados somente para o contexto que o usuário estiver logado.**

**xx.Manutenção (limpeza e backup) do diretório de gravação dos boletos pela customização.**

**xxi. Visualização das notas pelo Portal do Processo Seletivo. Rotina do Req. 08 é exclusiva do EXE.**

#### <span id="page-3-0"></span>**2.3. Infraestrutura e Ambiente de Desenvolvimento**

O presente documento considera os itens Abaixo como premissas técnicas referentes à infraestrutura e ambiente da sua empresa. Todo o projeto de desenvolvimento será feito tomando como base as informações colocadas Abaixo:

- Sistema Base: TOTVS Educacional e Portal Educacional
- Base de Dados: SQL / Oracle
- Linguagem: .NET
- Versão ERP: 12.1.17

**Especificação - Detalhamento Funcional**

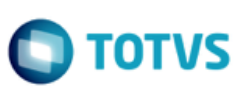

## <span id="page-4-0"></span>**3. Modelo de Solução**

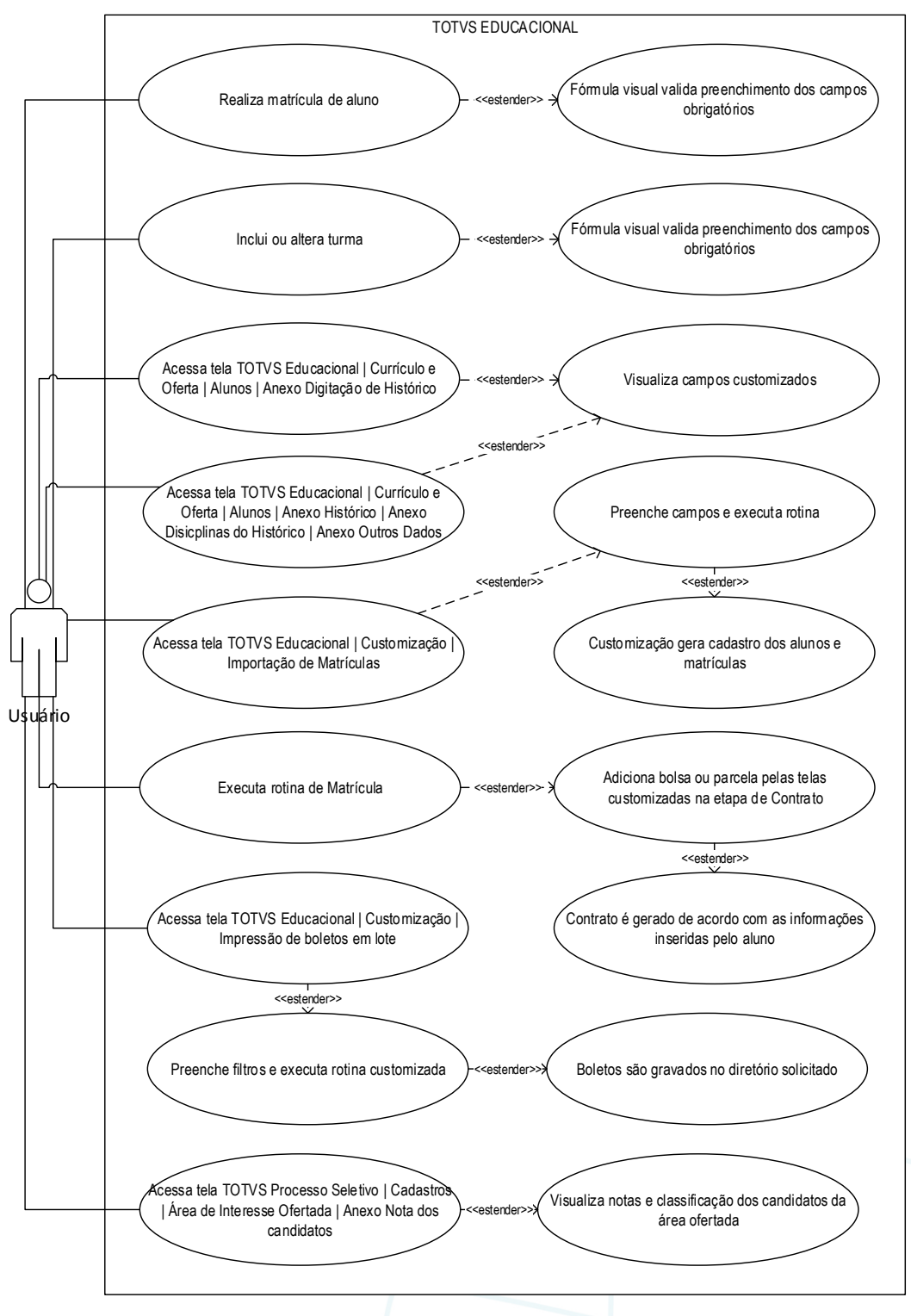

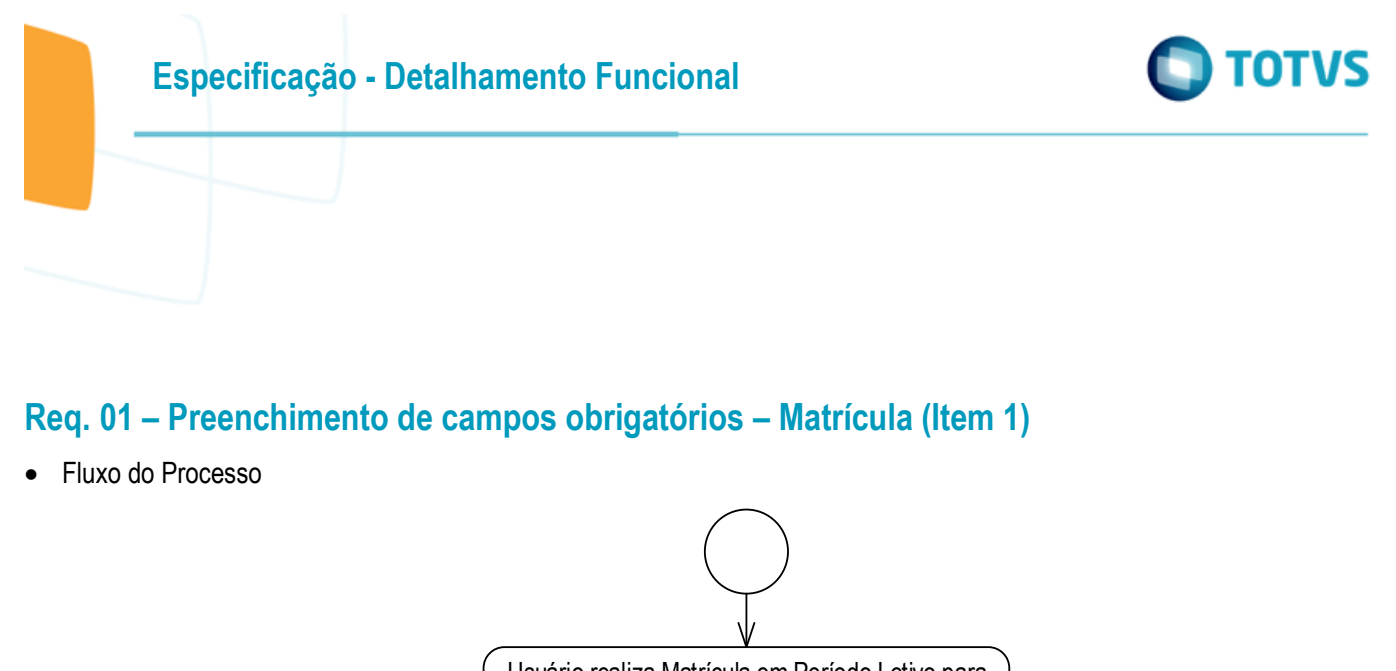

<span id="page-5-0"></span>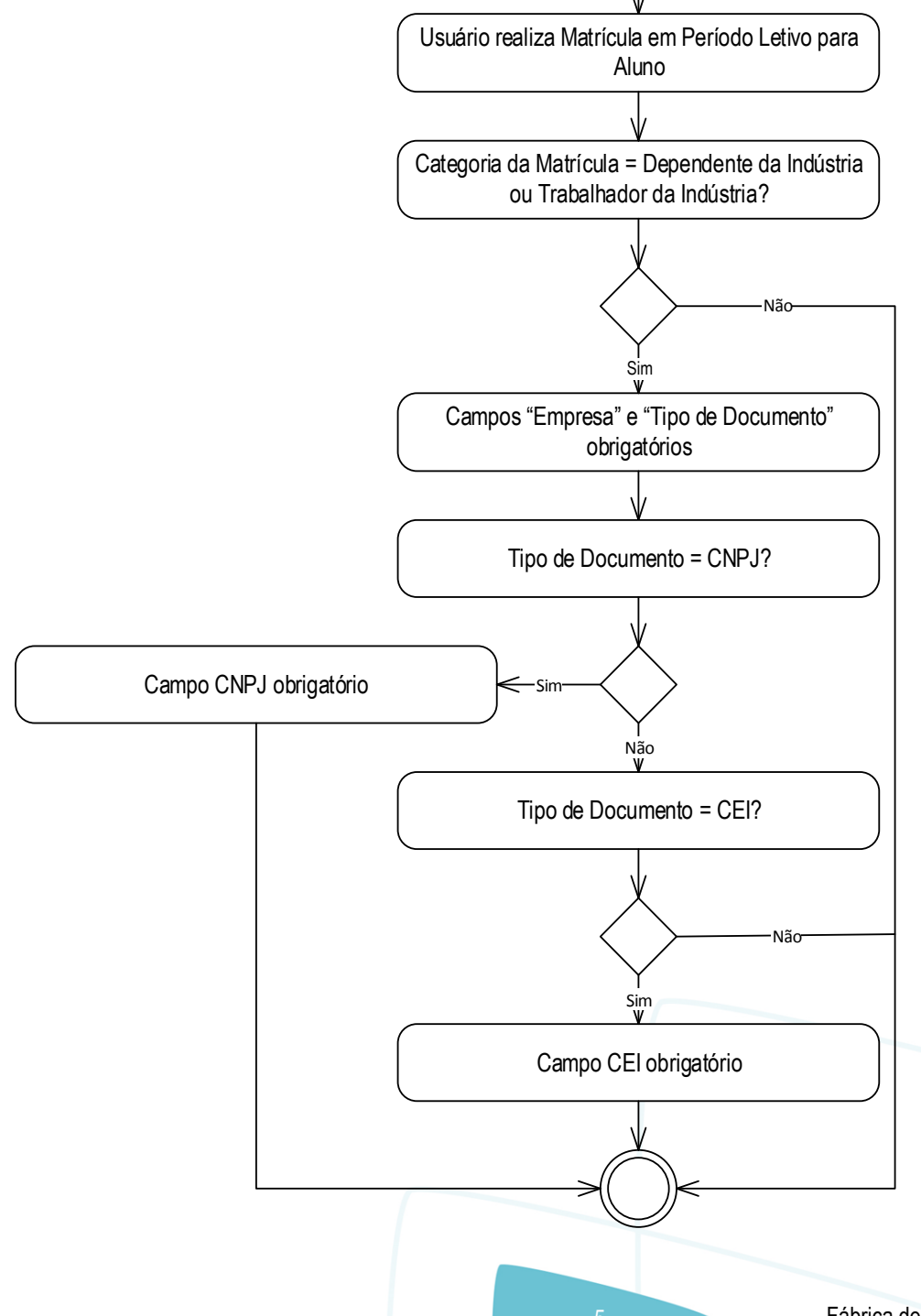

 $\overline{\bullet}$ 

 $\overline{\omega}$ 

## **Especificação - Detalhamento Funcional**

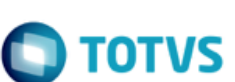

Descrição do Processo

#### Não se aplica.

- 1. Usuário realiza Matrícula em Período Letivo para Aluno.
- 2. Categoria da Matrícula = Dependente da Indústria ou TrAbalhador da Indústria?
	- 2.1. Sim. Campos "Nome da Empresa" e "Tipo de Documento" obrigatórios.
		- 2.1.1. Tipo de Documento = CNPJ?
			- 2.1.1.1. Sim. Campo CNPJ obrigatório.
			- 2.1.1.2. Não. Passo 2.1.2.
		- 2.1.2. Tipo de Documento = CEI?
			- 2.1.2.1. Sim. Campo CEI obrigatório.
			- 2.1.2.2. Não. Passo 3.
		- 2.2. Não. Passo 3.
- 3. Fim do processo.
- Detalhamento de Cálculos

Não se aplica.

Detalhamento de Processos Específicos

O objetivo deste requisito é detalhar a modificação na fórmula visual "SESI - Colocar campos complementares da Matrícula no Periodo Letivo como obrigatórios" para que leve em consideração a obrigatoriedade dos campos Abaixo de acordo com a regra estabelecida.

Se a categoria da Matrícula (SMATRICPLCOMPL.CATEGORIA) for igual a "Dependente da Indústria" (3) ou "Trabalhador da Indústria" (1), torna-se obrigatório o preenchimento dos campos "Empresa" (SMATRICPLCOMPL.EMPRESA) e "Tipo de Documento" (SMATRICPLCOMPL.TIPODOCUMENTO).

Caso o "Tipo de Documento" seja = CNPJ, obrigatoriamente o campo CNPJ deverá ser preenchido.

Caso o "Tipo de Documento" seja = CEI, obrigatoriamente o campo CEI deverá ser preenchido.

A obrigatoriedade dos demais campos complementares da Matrícula no Período Letivo permanece.

#### PONTO DE ATENÇÃO:

- Não está prevista integração com a funcionalidade de mashup da TOTVS.
- Protótipo

Não se aplica.

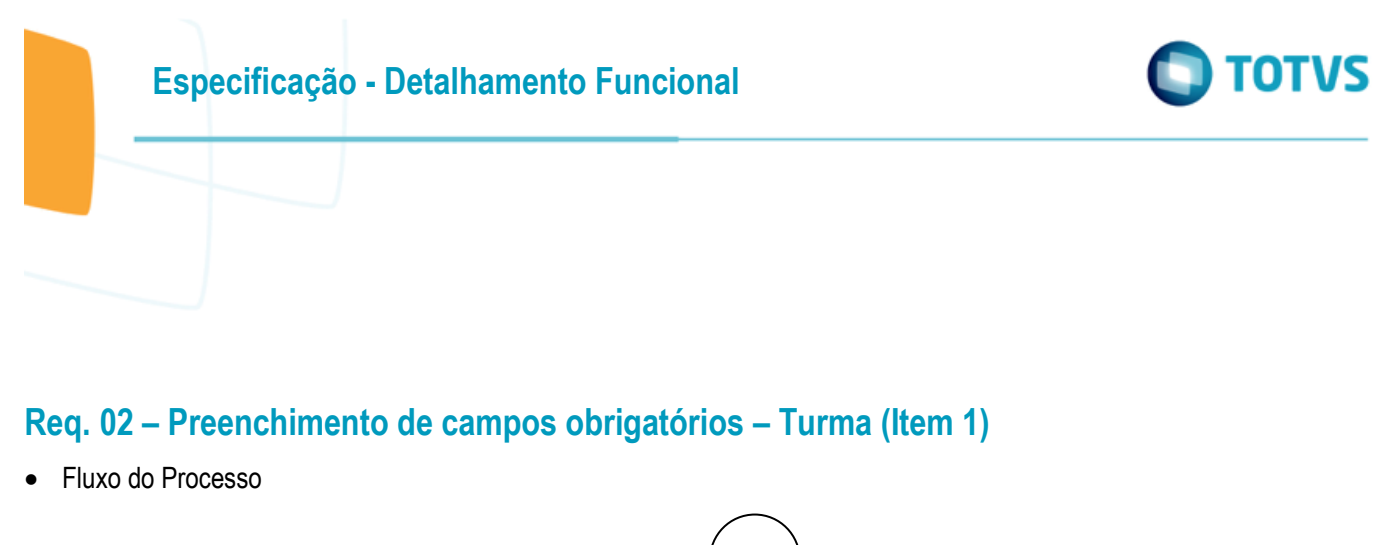

<span id="page-7-0"></span>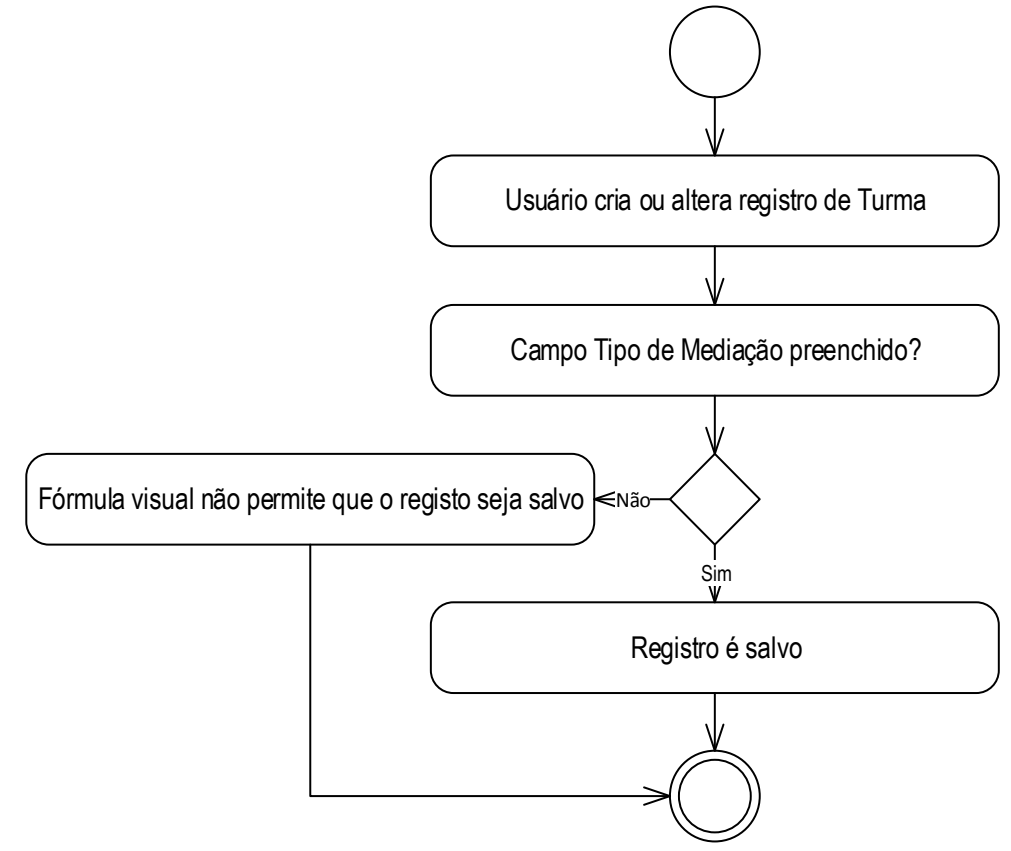

- Descrição do Processo
	- 1. Usuário cria ou altera registro de Turma.
	- 2. Campo Tipo de Mediação preenchido?
		- 2.1. Sim. Registro é salvo.
		- 2.2. Não. Fórmula visual não permite que o registo seja salvo.
	- 3. Fim do processo.
- Detalhamento de Cálculos

Não se aplica.

Detalhamento de Processos Específicos

O objetivo deste requisito é detalhar a criação da fórmula visual "SESI – Campos obrigatórios da Turma" para que leve em consideração a obrigatoriedade do campo Tipo de Mediação.

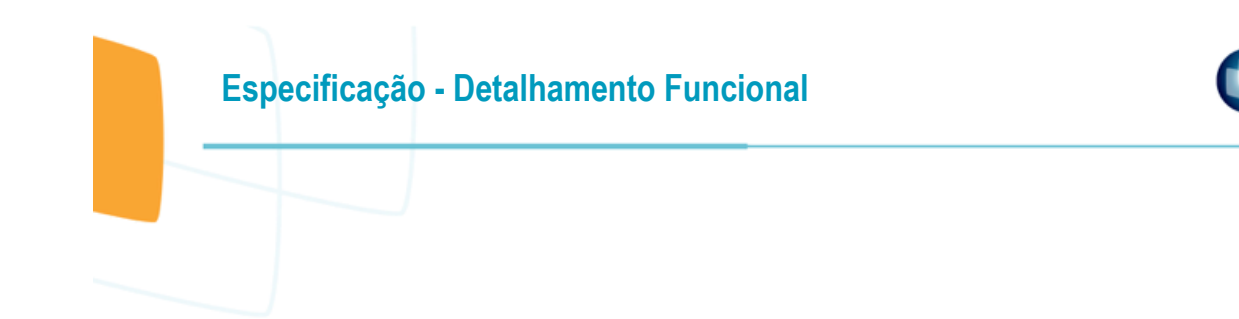

No momento que o usuário clicar no botão Salvar do cadastro de Turma (TOTVS Educacional | Currículo e Oferta | Turmas) deve ser validado o preenchimento do campo Tipo de Mediação (STURMA.TIPOMEDIACAO). Se não estiver preenchido, a fórmula visual deve barrar a criação/alteração do registro.

• Protótipo

Não se aplica.

**TOTVS** 

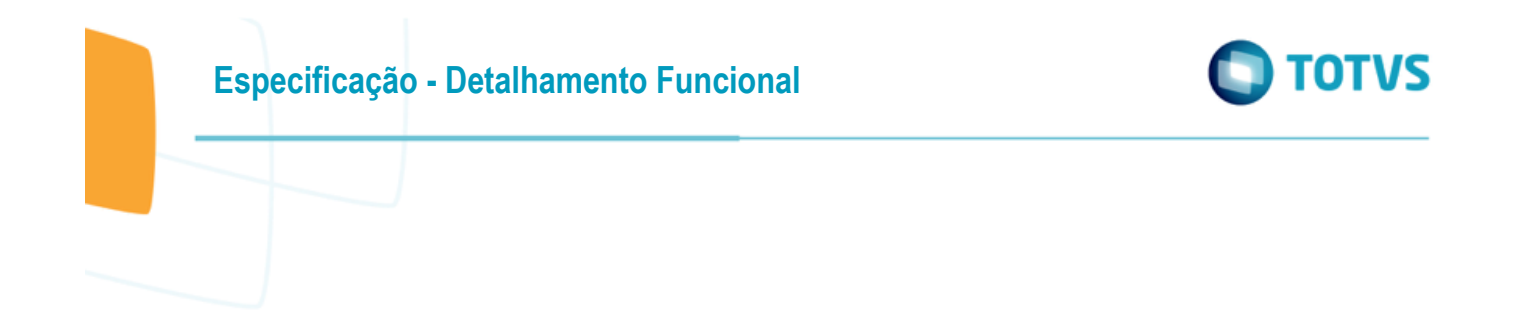

## <span id="page-9-0"></span>**Req. 03 – Inclusão de campos na tela de cadastro de Disciplinas do Histórico – interface de Digitação do Histórico (Item 3)**

- Fluxo do Processo Usuário acessa TOTVS Educacional | Currículo e Oferta | Alunos | Anexo Digitação de Histórico Usuário clica na aba Outros Dados Usuário preenche os campos Usuário visualiza os campos Instituição, Cidade, Estado, Data, Carga Horária EAD, Nota ENCEJA / ENEM Área 1, Nota ENCEJA / ENEM Área 2, Nota ENCEJA / ENEM Área 3 e Nota ENCEJA / ENEM Área 4 Usuário clica no botão Salvar da tela Digitação do Histórico Dados são gravados na tabela ZTEMPLATEHIST e visualizados na grid
- Descrição do Processo
	- 1. Usuário acessa TOTVS Educacional | Currículo e Oferta | Alunos | Anexo Digitação de Histórico.
	- 2. Usuário clica na Aba Outros Dados.

documento é de propriedade da TOTVS. Todos os direitos reservados.

 $\overline{\circ}$ 

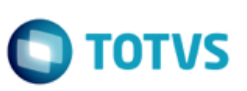

3. Usuário visualiza os campos Instituição, Cidade, Estado, Data, Carga Horária EAD, Nota ENCEJA / ENEM Área 1, Nota ENCEJA / ENEM Área 2, Nota ENCEJA / ENEM Área 3 e Nota ENCEJA / ENEM Área 4.

- 4. Usuário preenche os campos.
- 5. Usuário clica no botão Salvar da tela Digitação do Histórico.
- 6. Dados são gravados na tabela ZTEMPLATEHIST e visualizados na grid.
- 7. Fim do processo.
- Detalhamento de Cálculos

Não se aplica.

Detalhamento de Processos Específicos

O objetivo deste requisito é detalhar a criação da Aba Outros Dados (Fig. 03.01) na interface de Digitação do Histórico (TOTVS Educacional | Currículo e Oferta | Alunos | Anexo Digitação do Histórico).

Ao acessar esta Aba o usuário terá os seguintes campos a disposição para preenchimento:

- · Instituição.
- Cidade.
- Estado.
- Data.
- Fase.
- Carga Horária EAD.
- Nota ENCEJA / ENEM Área 1.
- Nota ENCEJA / ENEM Área 2.
- Nota ENCEJA / ENEM Área 3.
- Nota ENCEJA / ENEM Área 4.

No momento que o usuário clicar em Salvar na tela de Digitação de Histórico, as informações registradas na Aba Outros Dados serão gravadas para cada Disciplina do Histórico no Curso/Série.

Estas informações serão gravadas na tabela customizada ZTEMPLATEHIST. A chave primária desta tabela será a mesma que grava as informações da Disciplina (SHISTDISCCOL): CODCOLIGADA, CODDISCHIST, CODPARTEHIST, RA, ANO, CODCURSOHIST, CODSERIEHIST.

Estes campos também estarão disponíveis para visualização como coluna grid inferior da tela de Digitação de Histórico e no anexo customizado detalhado no Req. 04.

#### ESTRUTURA DE DADOS:

mento é de propriedade da TOTVS. Todos os direitos reservados.

ര

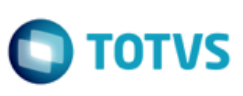

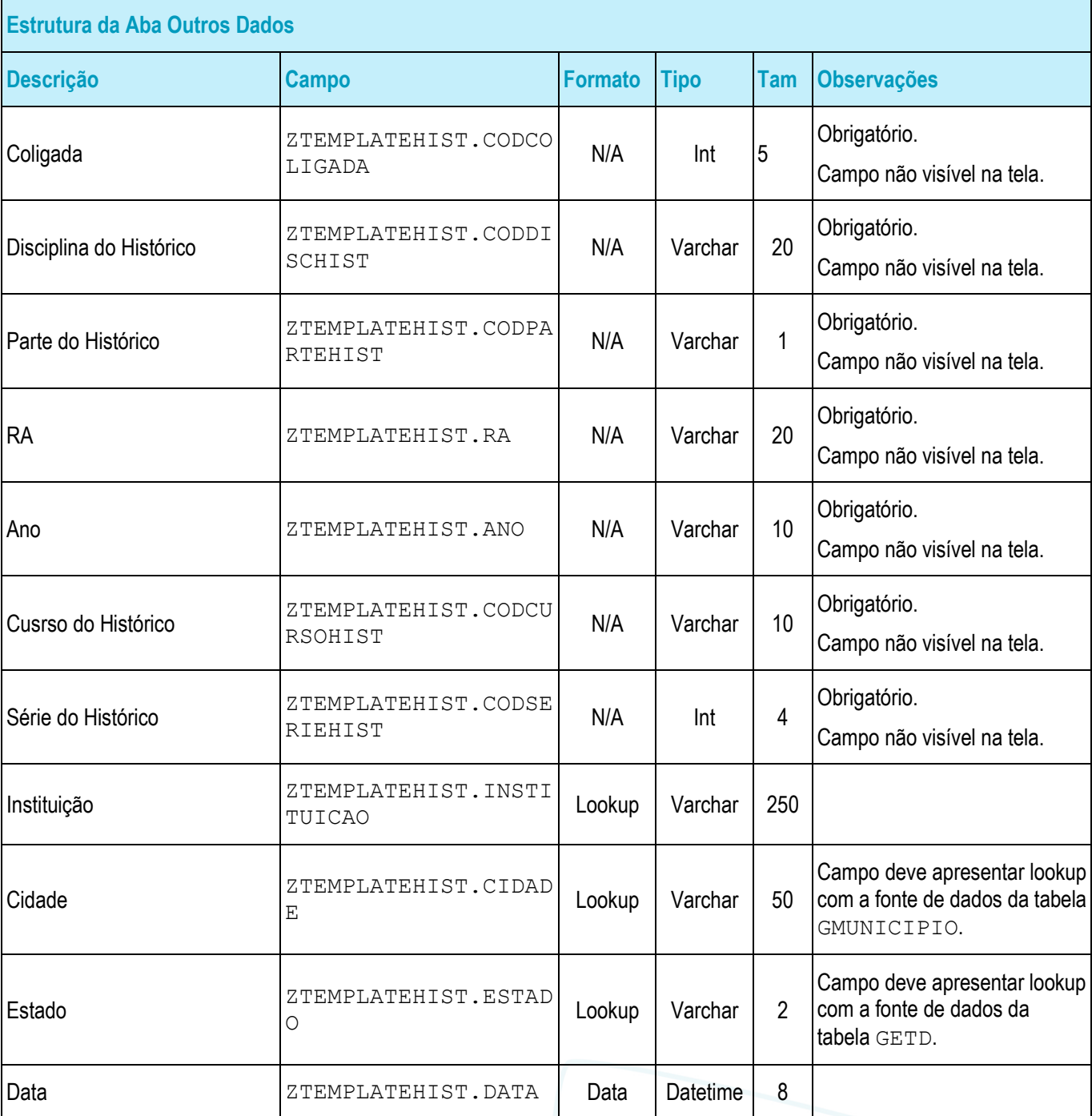

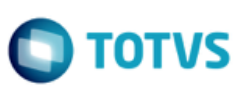

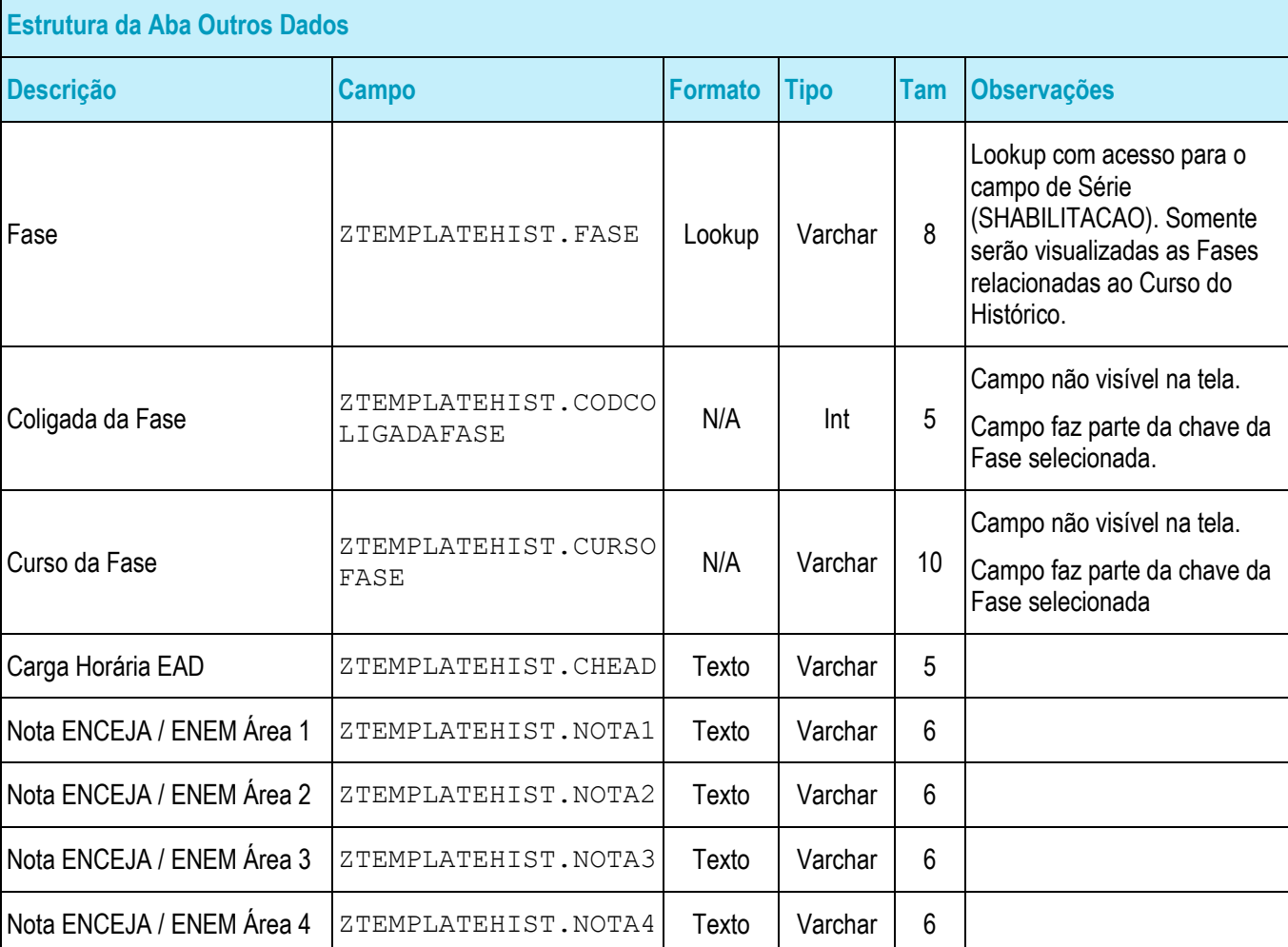

• Protótipo

As imagens dos protótipos são meramente ilustrativas, podendo variar ao longo do desenvolvimento de acordo com a ferramenta TOTVS.

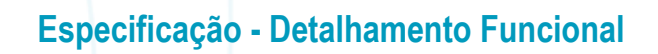

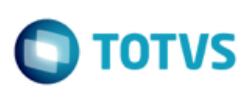

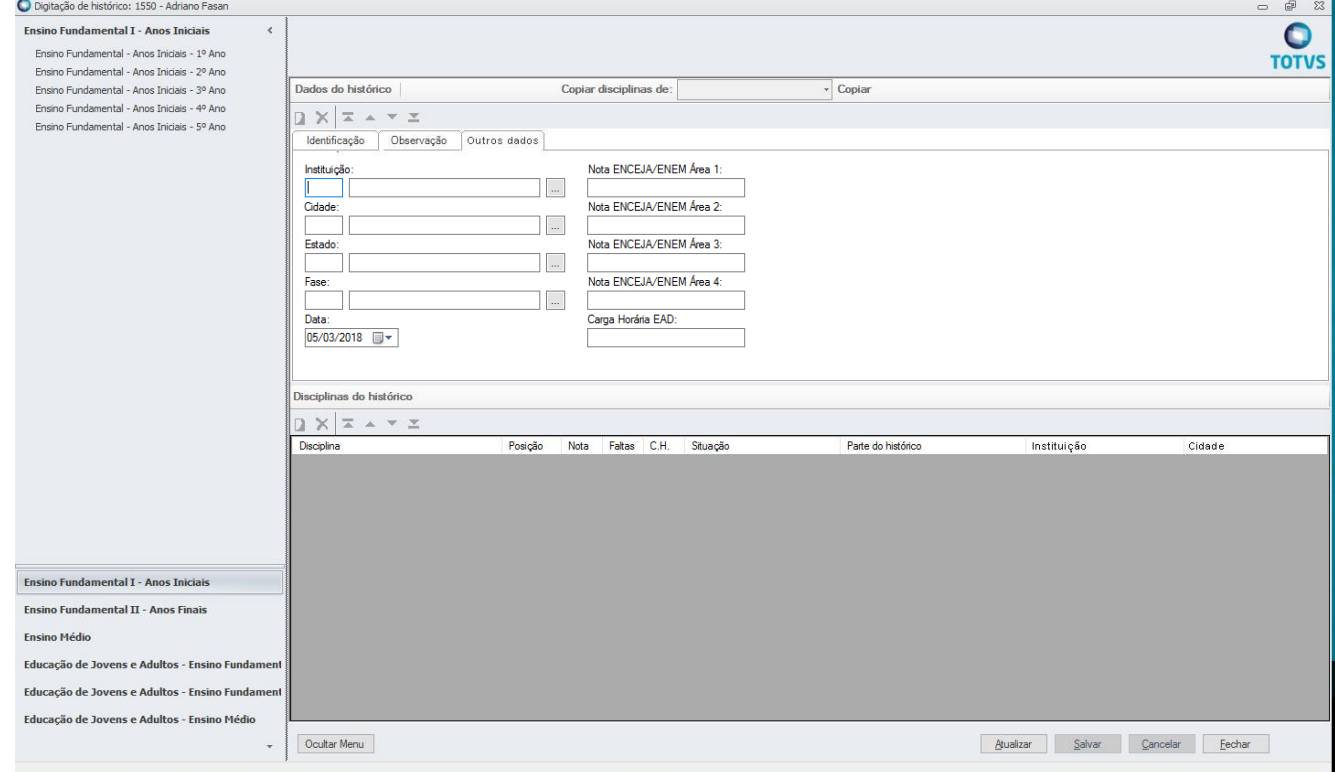

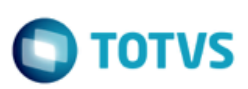

## <span id="page-14-0"></span>**Req. 04 – Inclusão de campos na tela de cadastro de Disciplinas do Histórico – Anexo de Histórico (Item 3)**

• Fluxo do Processo

Usuário acessa TOTVS Educacional | Currículo e Oferta | Alunos | Anexo Histórico | Anexo Disciplinas do Histórico | Anexo Outros Dados

Usuário visualiza os campos Instituição, Cidade, Estado, Data, Carga Horária EAD, Nota ENCEJA / ENEM Área 1, Nota ENCEJA / ENEM Área 2, Nota ENCEJA / ENEM Área 3 e Nota ENCEJA / ENEM Área 4

Usuário preenche os campos

Usuário clica no botão Salvar do Anexo Outros Dados

Dados são gravados na tabela ZTEMPLATEHIST e visualizados na grid

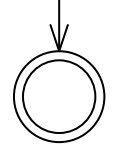

Descrição do Processo

1. Usuário acessa TOTVS Educacional | Currículo e Oferta | Alunos | Anexo Histórico | Anexo Disicplinas do Histórico | Anexo Outros Dados.

2. Usuário visualiza os campos Instituição, Cidade, Estado, Data, Carga Horária EAD, Nota ENCEJA / ENEM Área 1, Nota ENCEJA / ENEM Área 2, Nota ENCEJA / ENEM Área 3 e Nota ENCEJA / ENEM Área 4.

3. Usuário preenche os campos.

# Este documento é de propriedade da TOTVS. Todos os direitos reservados ෧

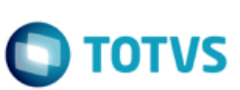

- 4. Usuário clica no botão Salvar da tela do Anexo Outros Dados.
- 5. Dados são gravados na tabela ZTEMPLATEHIST e visualizados na grid.
- 6. Fim do processo.
- Detalhamento de Cálculos

Não se aplica.

Detalhamento de Processos Específicos

O objetivo deste requisito é detalhar a criação do Anexo Customizado Outros Dados (Fig. 04.01) na interface de Disciplinas do Histórico (TOTVS Educacional | Currículo e Oferta | Alunos | Anexo Histórico | Anexo Disciplinas do Histórico).

Ao acessar este Anexo o usuário terá os mesmos campos do "Req. 03 - Inclusão de campos na tela de cadastro de Disciplinas do Histórico – Interface de Digitação do Histórico (Item 3)" a disposição para preenchimento:

- **Instituição.**
- **Cidade.**
- Estado.
- Data.
- Fase.
- Carga Horária EAD.
- Nota ENCEJA / ENEM Área 1.
- Nota ENCEJA / ENEM Área 2.
- Nota ENCEJA / ENEM Área 3.
- Nota ENCEJA / ENEM Área 4.

No momento que o usuário clicar em Salvar, as informações registradas serão gravadas para a Disciplina do Histórico no Curso/Série que foi editada para inclusão destes dados.

Estas informações serão gravadas na tabela customizada ZTEMPLATEHIST. A chave primária desta tabela será a mesma que grava as informações da Disciplina (SHISTDISCCOL): CODCOLIGADA, CODDISCHIST, CODPARTEHIST, RA, ANO, CODCURSOHIST, CODSERIEHIST.

#### ESTRUTURA DE DADOS:

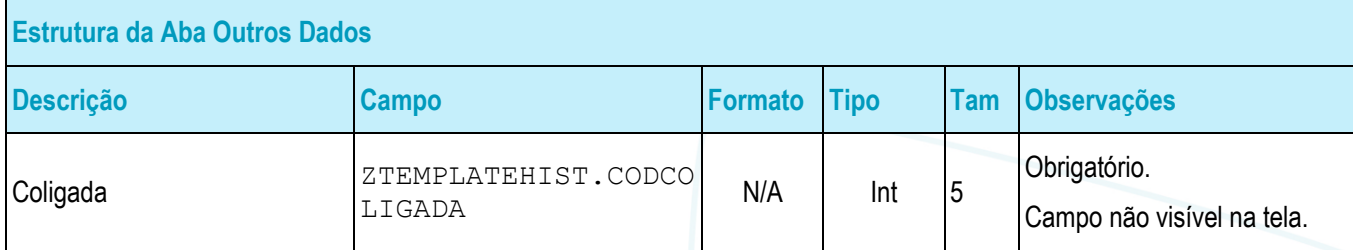

ര

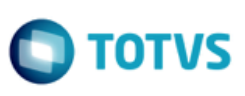

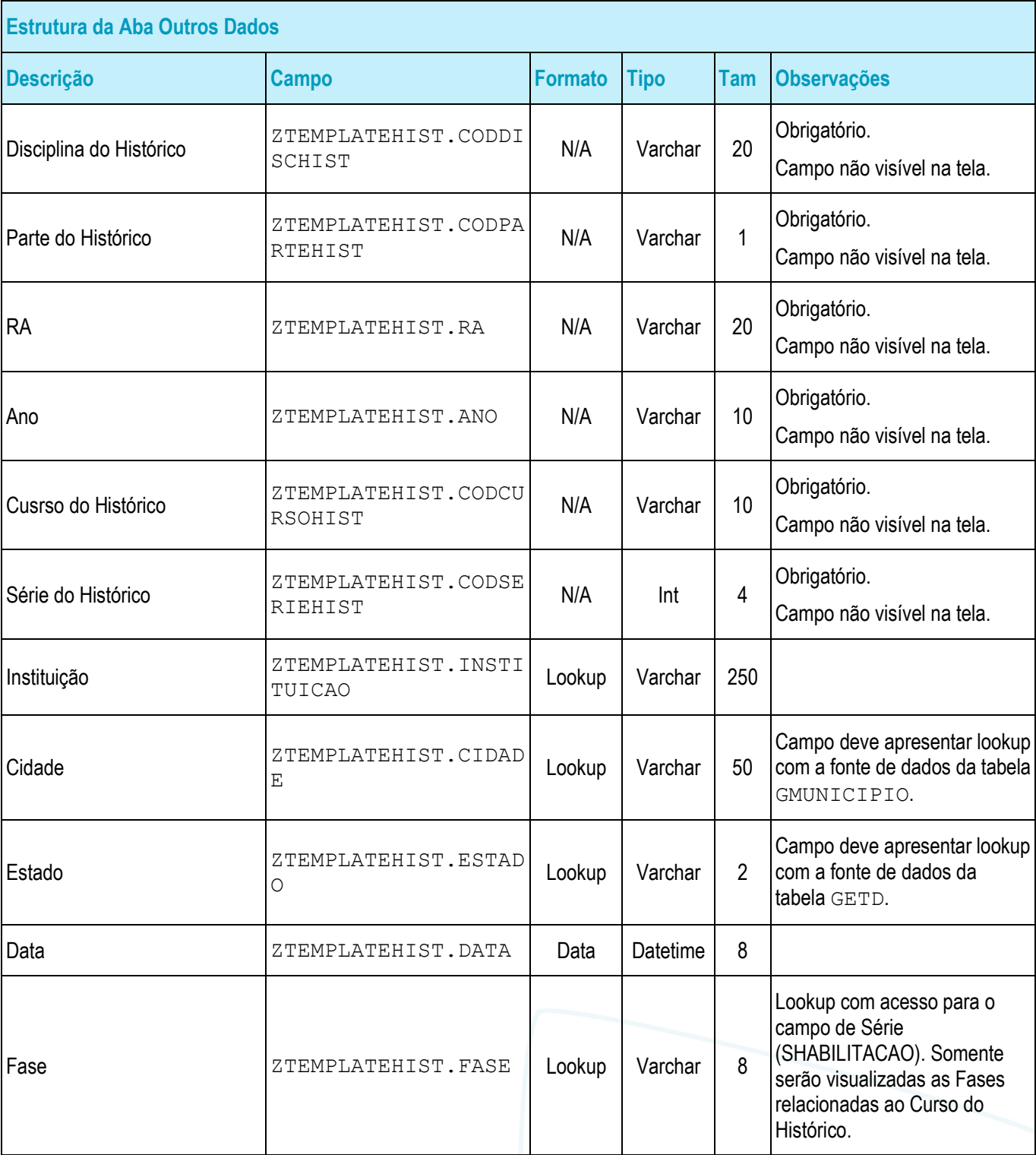

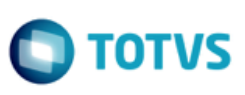

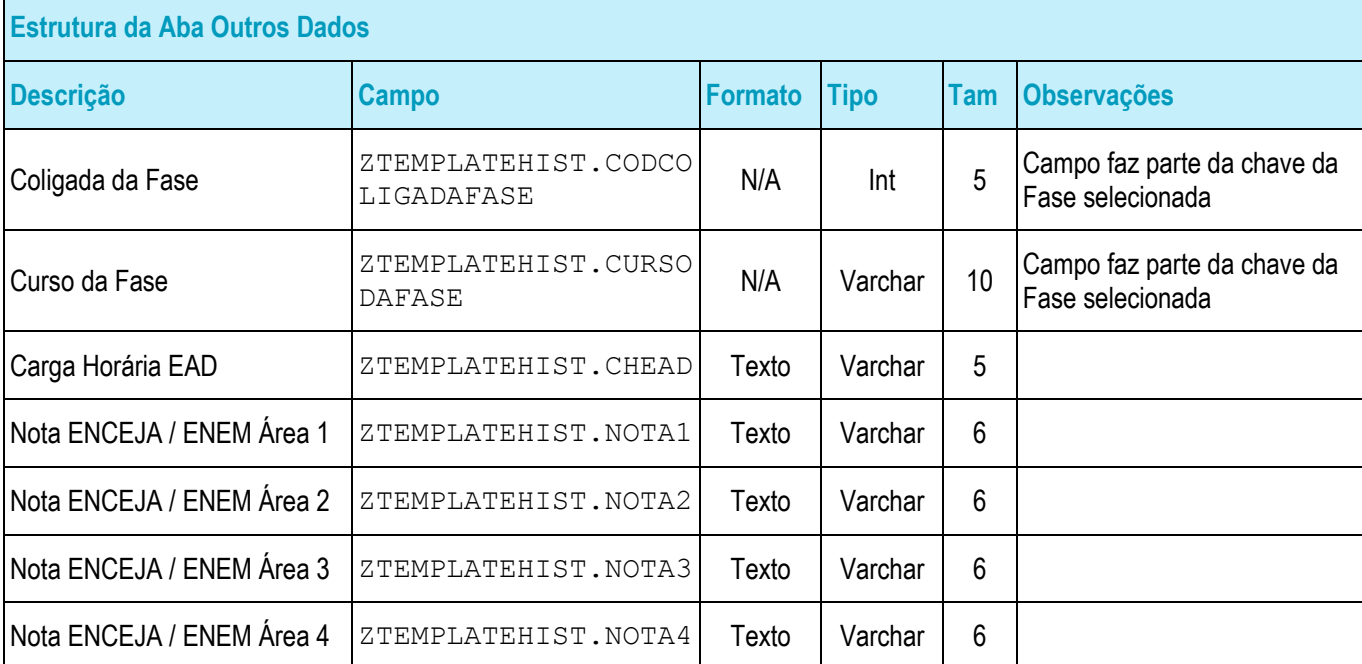

#### • Protótipo

As imagens dos protótipos são meramente ilustrativas, podendo variar ao longo do desenvolvimento de acordo com a ferramenta TOTVS.

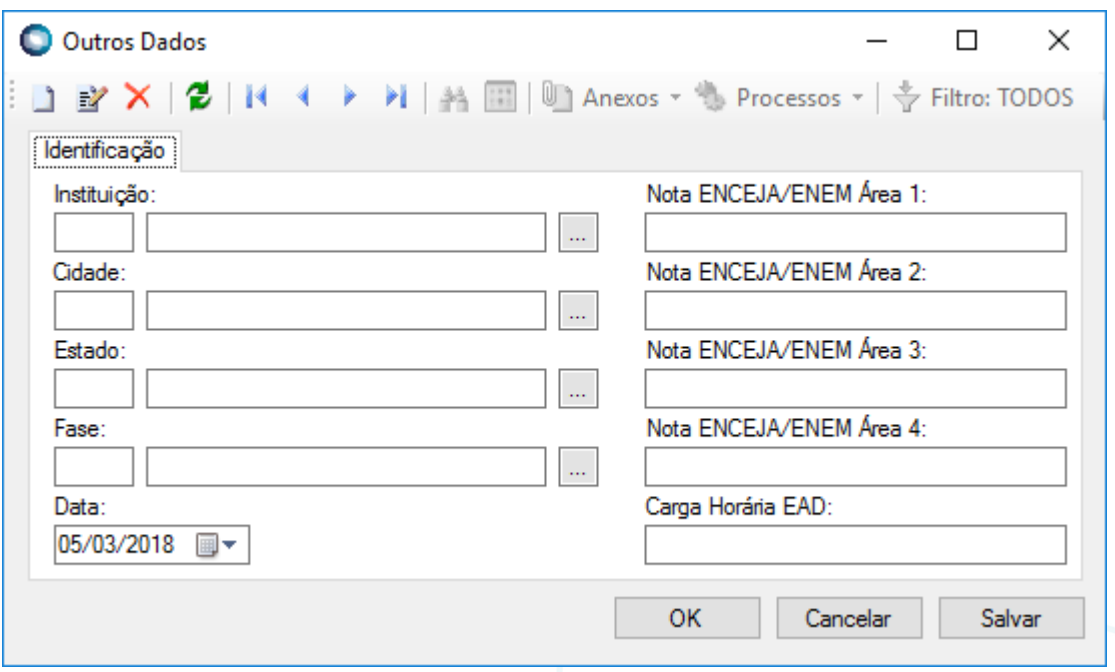

Fig. 04.01 – Visão do Anexo Outros Dados

<span id="page-18-0"></span>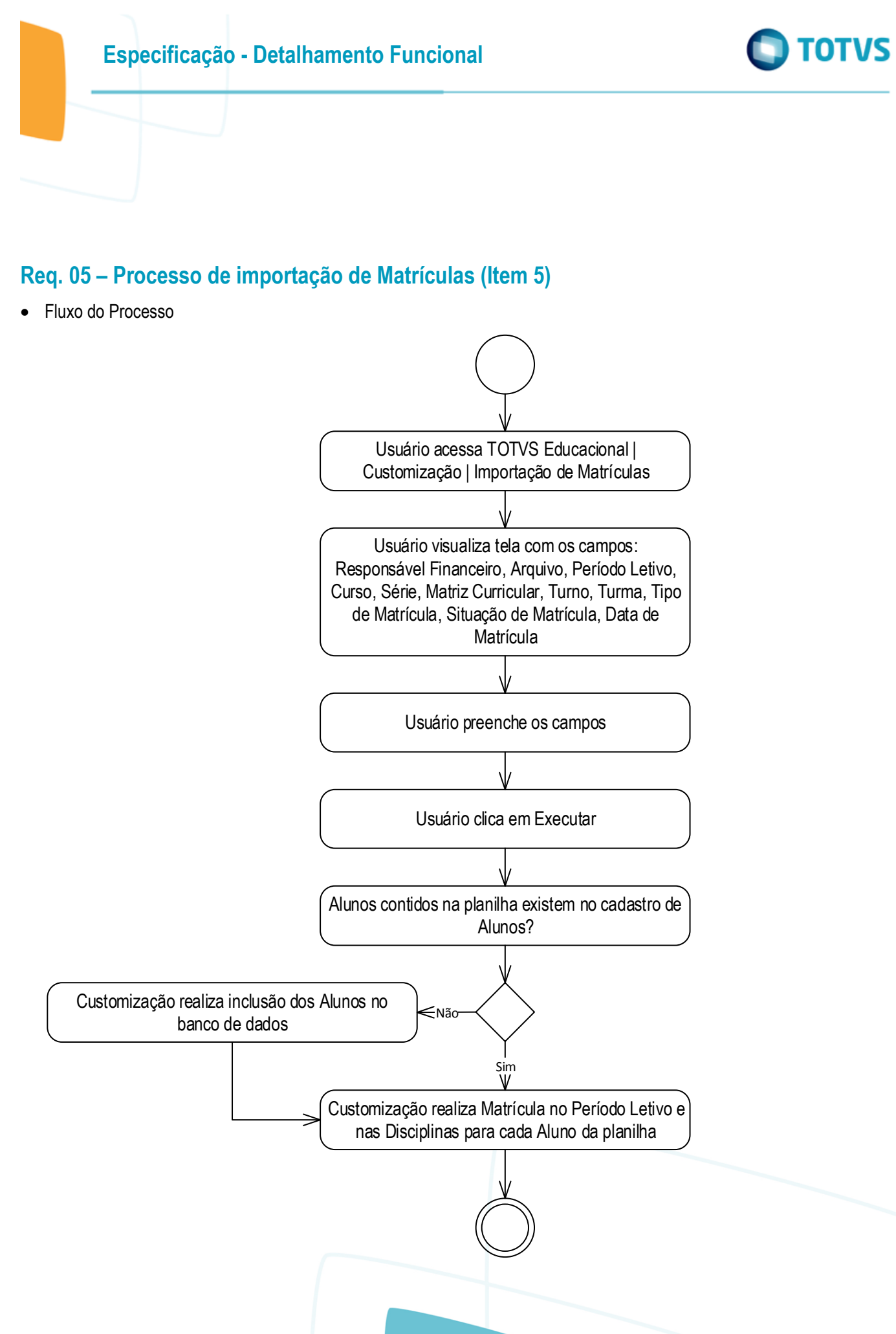

ര

## **Especificação - Detalhamento Funcional**

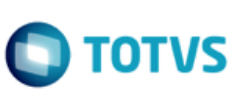

#### Descrição do Processo

1. Usuário acessa TOTVS Educacional | Customização | Importação de Matrículas.

2. Usuário visualiza tela com os campos: Responsável Financeiro, Arquivo, Período Letivo, Curso, Série, Matriz Curricular, Turno, Turma, Tipo de Matrícula, Situação de Matrícula, Data de Matrícula.

- 3. Usuário preenche os campos.
- 4. Usuário clica em Executar.
- 5. Alunos contidos na planilha existem no cadastro de Alunos?
	- 5.1. Sim. Passo 6.
	- 5.2. Não. Customização realiza inclusão dos Alunos no banco de dados. Passo 6.
- 6. Customização realiza Matrícula no Período Letivo e nas Disciplinas para cada Aluno da planilha.
- 7. Fim do processo.
- Detalhamento de Cálculos

Não se aplica.

Detalhamento de Processos Específicos

O objetivo deste requisito é detalhar a criação do Processo Customizado "Importação de Matrículas" disponível no menu TOTVS Educacional | Customização).

Este processo será responsável por a partir de uma planilha XLS ou XLSX extrair os dados dos alunos contidos, cadastrá-los na ocasião de não existir os registros e então matrículá-los em um Curso/Série.

Na tela do processo customizado o usuário selecionará os dados necessários para realizar a Matrícula no Período Letivo (SMATRICPL) e nas Disciplinas (SMATRICULA). Todos os alunos serão matriculados no mesmo Curso/Série/Turma/Disciplinas.

Estarão disponíveis os seguintes campos nesta tela:

- Criar Responsável Financeiro para Aluno se maior de 18 anos (Flag).
- Arquivo (usuário deverá selecionar arquivo XSL/XLSX que conterá as informações dos Alunos). Detalhes sobre a estrutura da planilha estão no final do Requisito.
- **Período Letivo** (SMATRICPL.IDPERLET).
- Curso (SMATRICPL.IDHABILITACAOFILIAL).
- Série (SMATRICPL.IDHABILITACAOFILIAL).
- Matriz Curricular (SMATRICPL.IDHABILITACAOFILIAL).
- Turno (SMATRICPL.IDHABILITACAOFILIAL).
- **Turma (SMATRICPL.CODTURMA).**
- **Tipo de Matrícula (SMATRICPL.CODTIPOMAT).**
- Situação de Matrícula (SMATRICPL.CODSTATUS).

 $\odot$ 

**Este** 

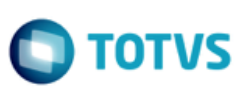

**- Data de Matrícula (SMATRICPL. DTMATRICULA).** 

No momento que o usuário clicar em Executar a Customização então extrairá do arquivo selecionado os dados dos Alunos, sendo que cada linha corresponde ao registro de um Aluno. Se o Aluno não existir no banco de dados a Customização fará a inclusão do mesmo. Para avaliar a existência do registro de um Aluno serão considerados as seguintes colunas da planilha:

- $\blacksquare$  Coluna A = Nome = PPESSOA. NOME.
- Coluna B = Estado Natal = PPESSOA.ESTADONATAL.
- $C$ oluna  $C$  = Naturalidade = PPESSOA. NATURALIDADE.
- Coluna D = Data de Nascimento = PPESSOA.DTNASCIMENTO.

O Responsável Financeiro do Aluno será criado baseado nos campos da planilha correspondentes ao mesmo (colunas de W até AI). Para que estas informações sejam consideradas, é necessário que ao menos as colunas CPF/CNPJ (Documento de CPF ou CNPJ do Responsável Financeiro) e Pessoa Física ou Jurídica (F ou J) estejam preenchidas. Caso contrário, os dados do Responsável na planilha serão ignorados.

Há também a possibilidade dos próprios Alunos serem seus Responsáveis Financeiros caso sejam maiores de 18 anos. Para tal, basta marcar o flag disponível no processo. Caso este flag seja marcado, a rotina nativa do sistema "Cadastrar Aluno como Responsável" disponível em TOTVS Educacional | Currículo e Oferta | Alunos | Aba Responsáveis será acionada. Todas as validações da rotina padrão serão válidas.

Ao término da inclusão dos Alunos necessários a Customização realizará para todos os Alunos da planilha a Matrícula no Período Letivo de acordo com a Matriz Aplicada, Período Letivo e Turma selecionadas no processo. Logo após, de acordo com a Turma selecionada, será realizada a matrícula em Disciplinas em todas as Turmas/Disciplinas vinculadas à Turma.

Assim que a Customização finalizar a execução de todas as matriculas será apresentado um log em tela apresentando o resultado de todas as tentativas de inclusão dos registros. Tanto dos Alunos, Responsáveis Financeiros, bem como das Matrículas no Período Letivo e nas Disciplinas. Não haverá gravação de log em tabela customizada.

#### EXEMPLO:

Usuário seleciona a planilha com os seguintes Alunos:

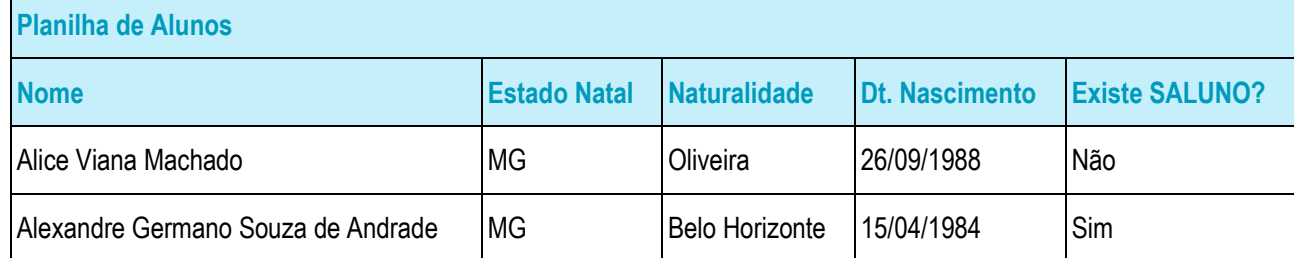

#### Usuário define a seguinte Matriz Aplicada/Turma:

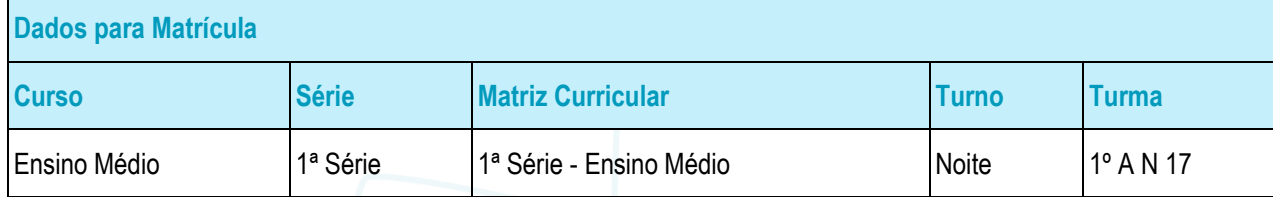

ര

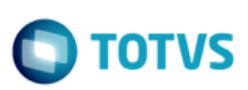

- Para a Matriz Aplicada/Turma existem as seguintes Turmas/Disciplinas: Arte, Educação Física, História, Geografia, Filosofia, Sociologia, Química, Física, Matemática, Biologia, L.E.M. Inglês, Ciências Aplicadas, Ofic Tecnológicas/Robótica, Projetos de Aprendizagem, Produção Textual, Língua Portuguesa.
- Usuário clica em Executar no processo customizado.
- Customização cria o cadastro de Aluno com os dados abaixo:

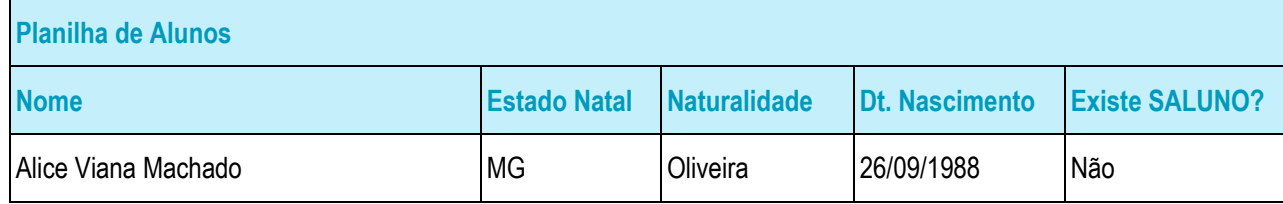

 Customização cria Matrícula no Período Letivo e nas Turmas/Disciplinas para os Alunos abaixo de acordo com a seleção realizada no processo:

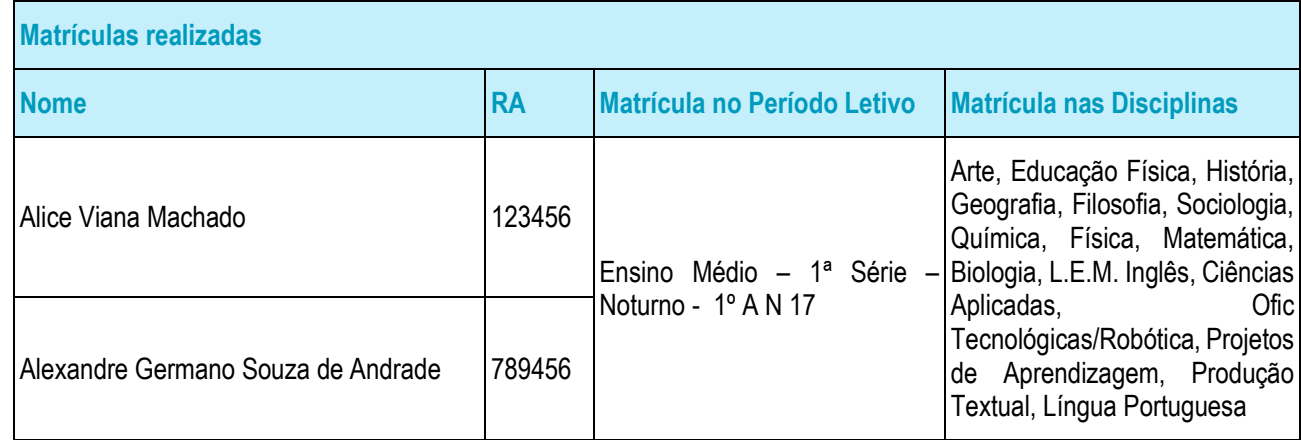

#### PONTOS DE ATENÇÃO:

- As validações realizadas para inclusão de Aluno no processo padrão serão consideradas neste processo customizado.
- As validações realizadas para inclusão de Aluno como Responsável no processo padrão serão consideradas neste processo customizado.
- As validações realizadas pelo processo de Matrícula no Período Letivo e Matrícula em Disciplinas serão consideradas neste processo customizado.
- Não será realizada a importação de Pai, Mãe e Responsável Acadêmico através da planilha. A planilha conterá apenas os dados da SALUNO, PPESSOA e FCFO.
- Não será possível selecionar as Turmas/Disciplinas que serão realizadas as matrículas, bem como ver o Quadro de Horários, gerar Contrato e outras funcionalidades existentes na rotina de Matricular Aluno padrão.
- Não será gerado Contrato para os Alunos por esta funcionalidade.
- A Coligada e Filial para geração das matrículas serão as do contexto logado.

## **Especificação - Detalhamento Funcional**

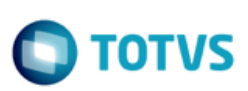

- A estrutura da planilha foi baseada na planilha utilizada pelo DR Paraíba, solicitante da customização. Todavia, foi retirado da estrutura da planilha os dados de Curso, Série, Matriz Curricular e Turma. Estes dados serão informados na tela do processo customizado.
- Para a geração do Responsável Financeiro serão considerado que o Cliente/Fornecedor terá Classificação = Cliente (FCFO.CLASSIFICACAO = 1).
- O Código do Cliente/Fornecedor será gerado automaticamente e para tal a base deve estar parametrizada com máscara numérica e com o flag "Usar código sequencial" marcado.

#### ESTRUTURA DE DADOS:

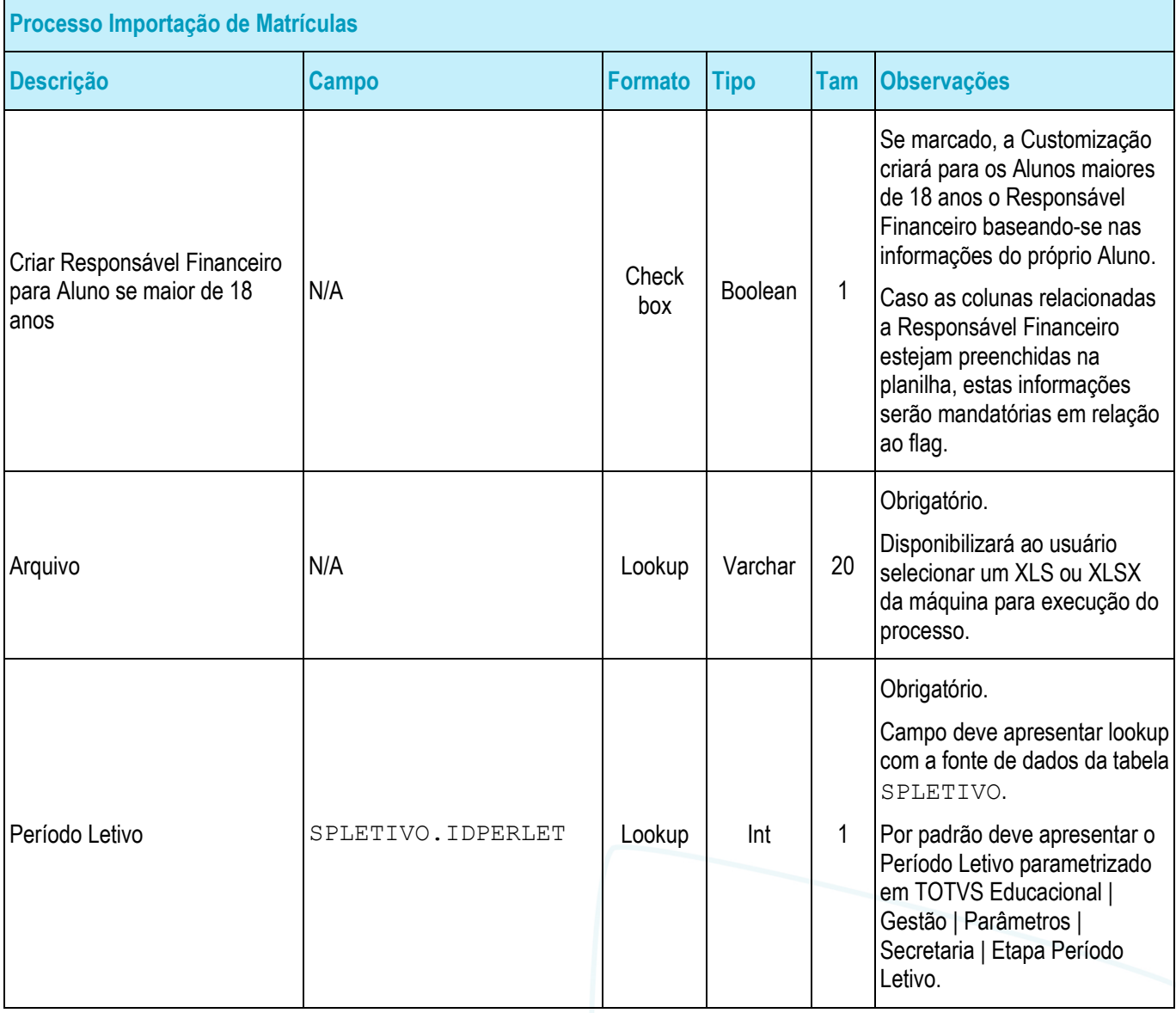

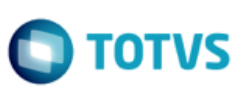

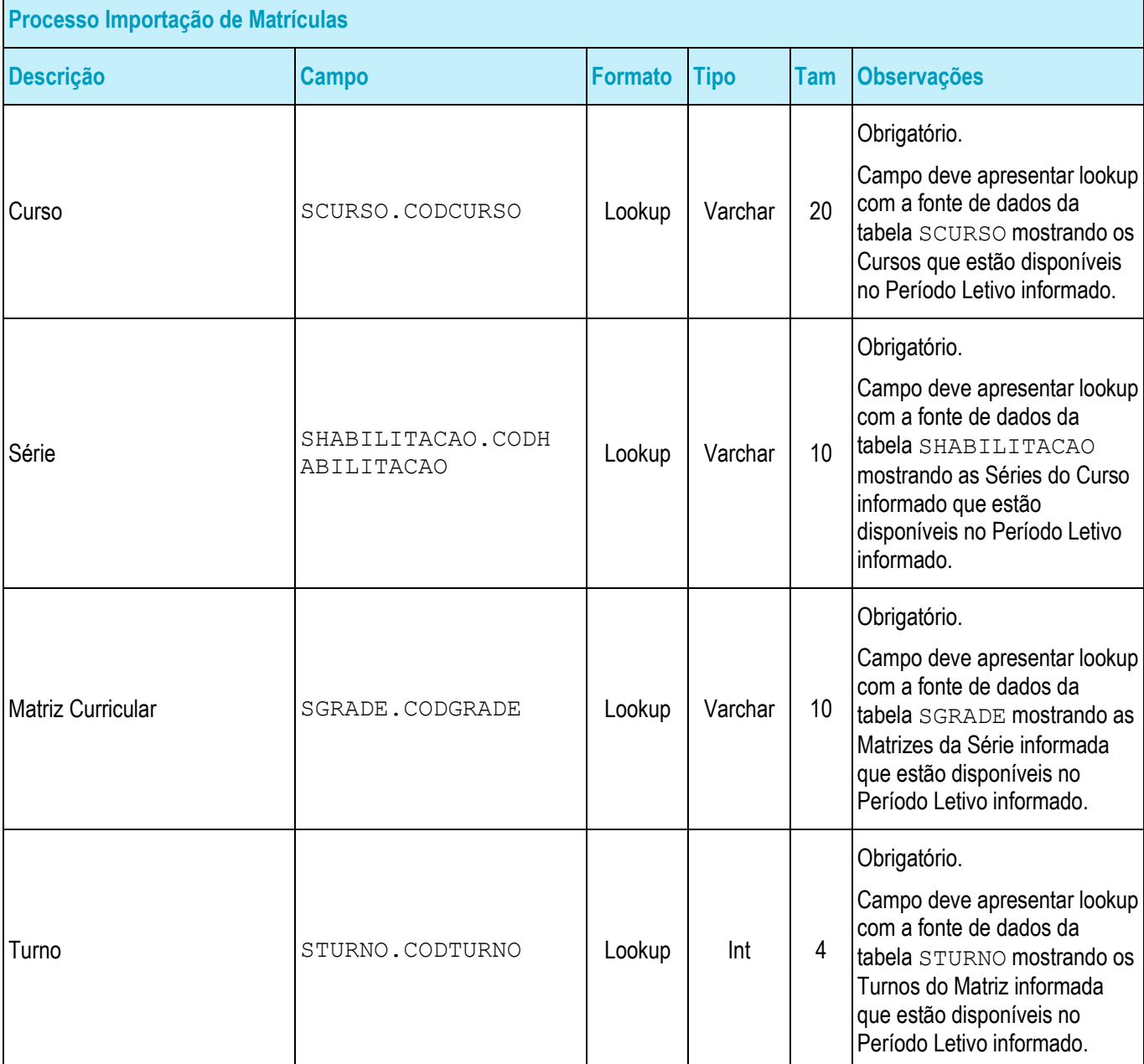

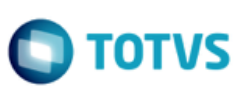

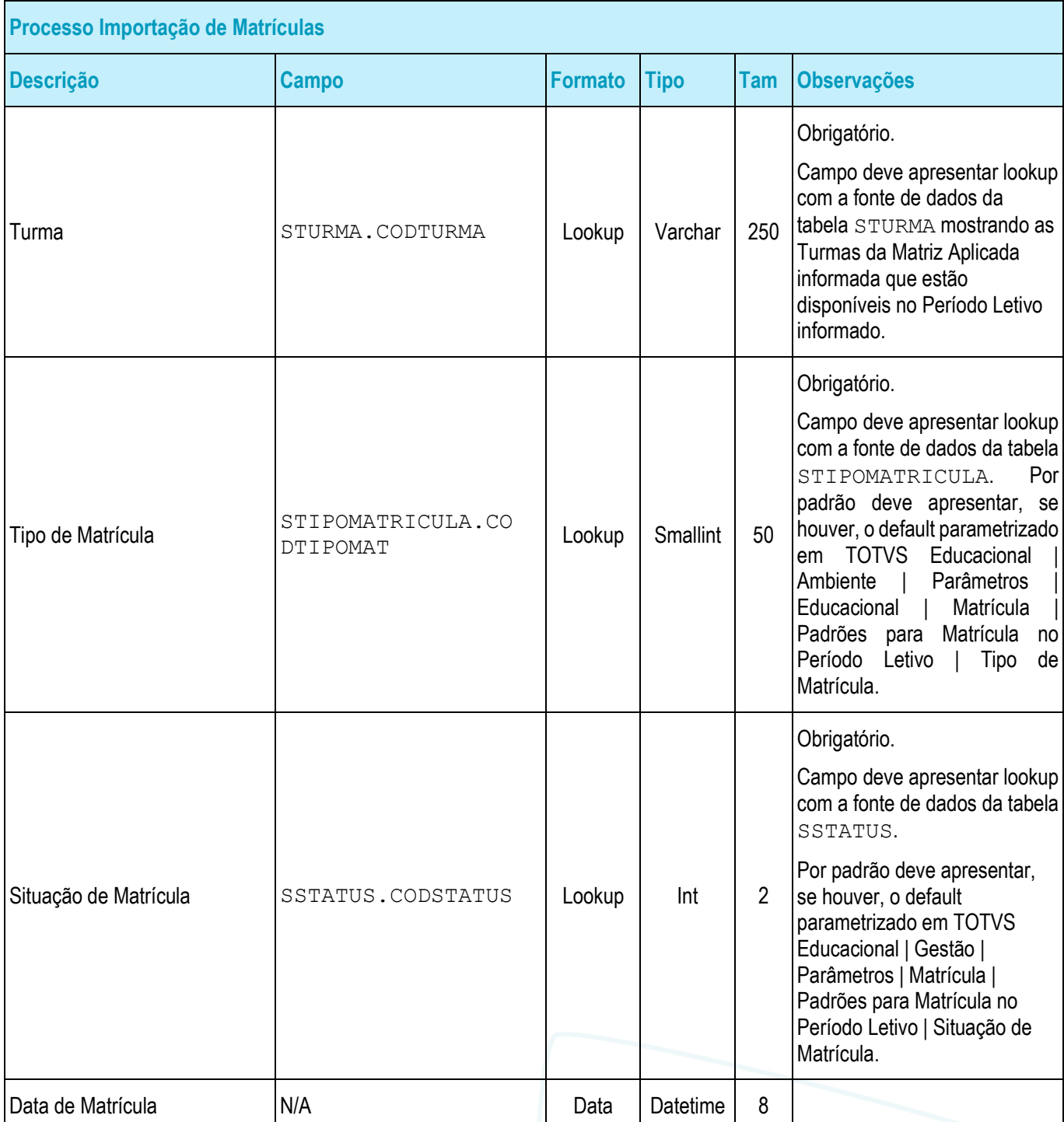

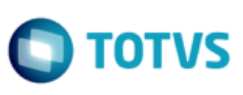

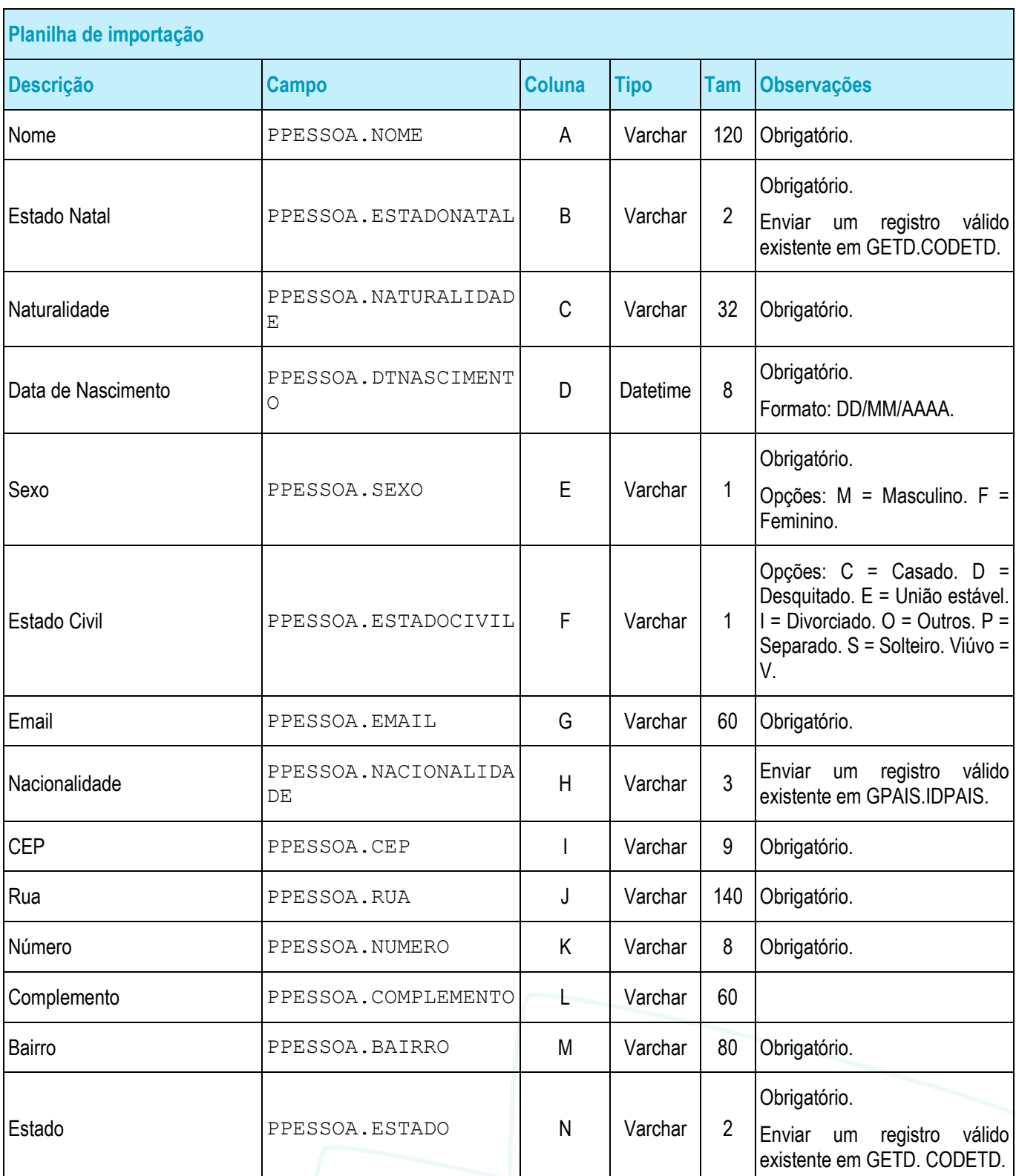

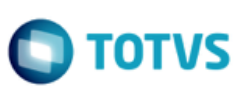

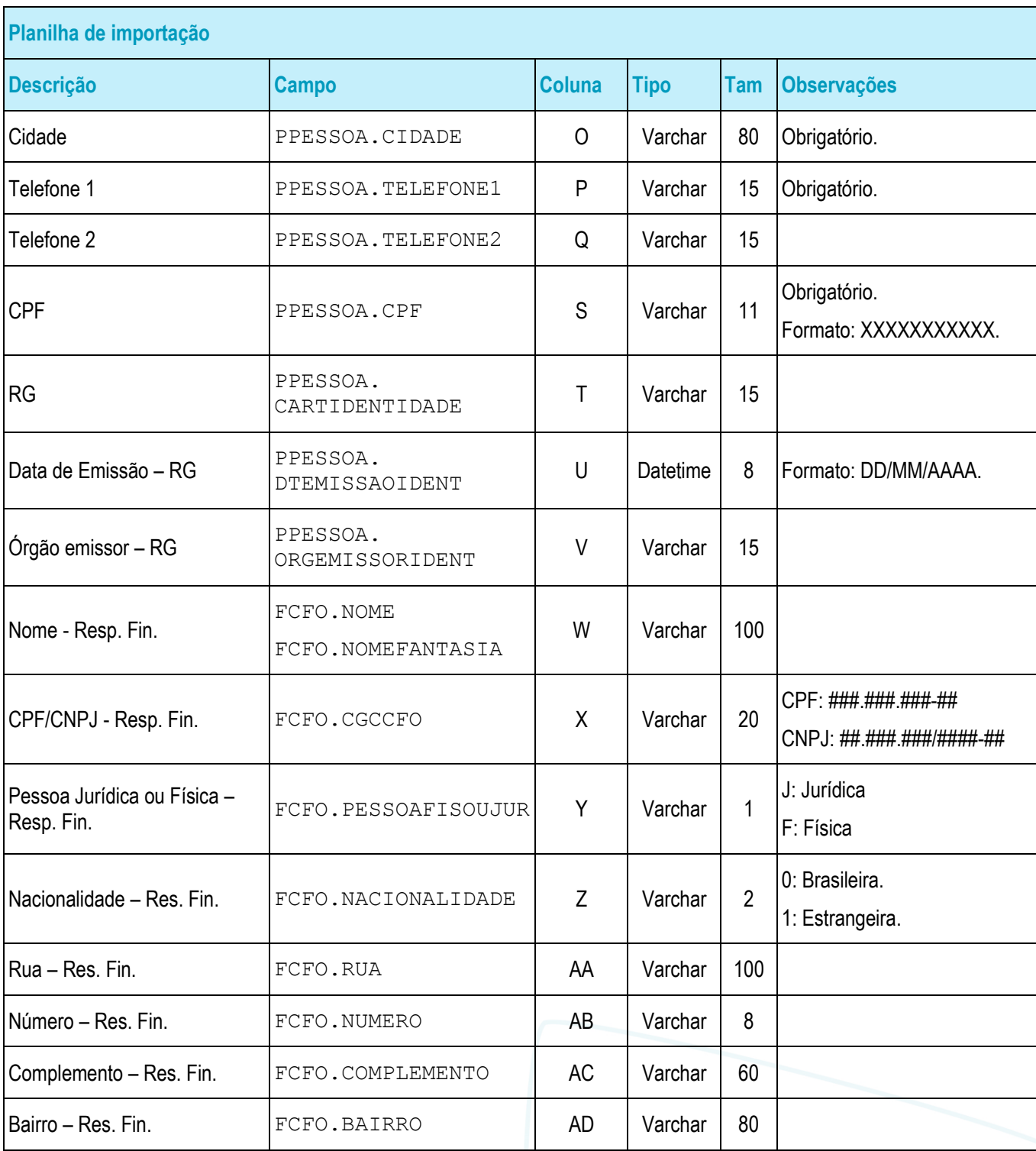

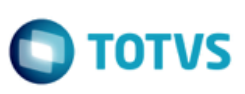

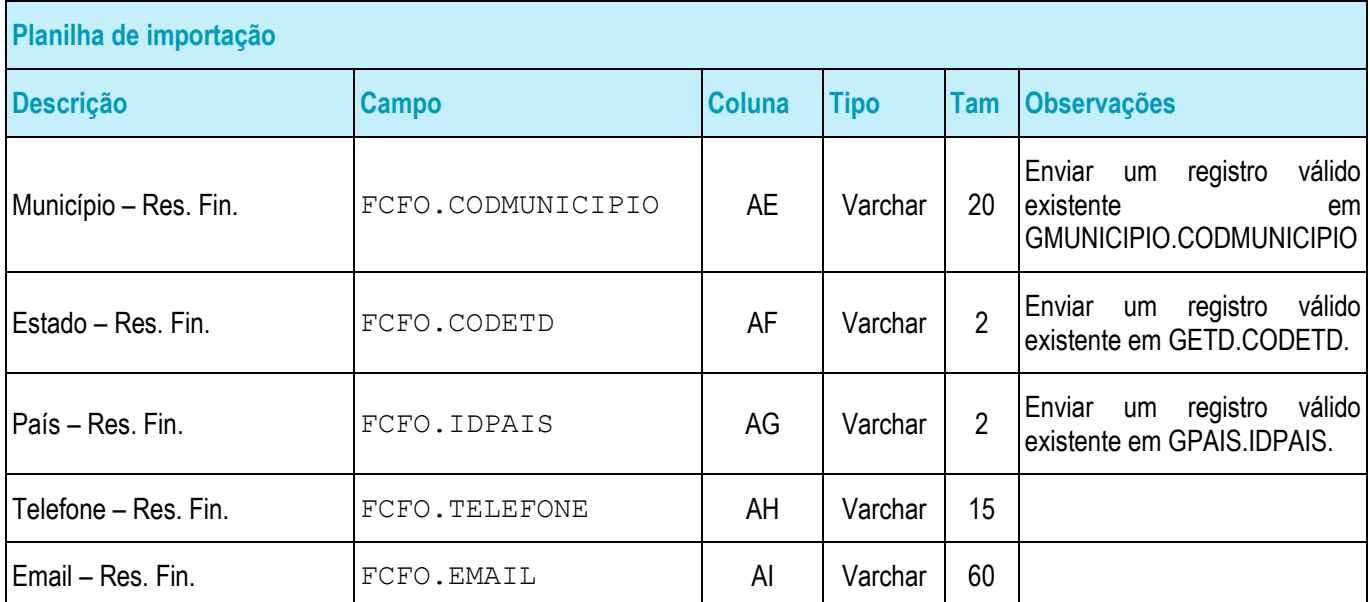

#### • Protótipo

As imagens dos protótipos são meramente ilustrativas, podendo variar ao longo do desenvolvimento de acordo com a ferramenta TOTVS.

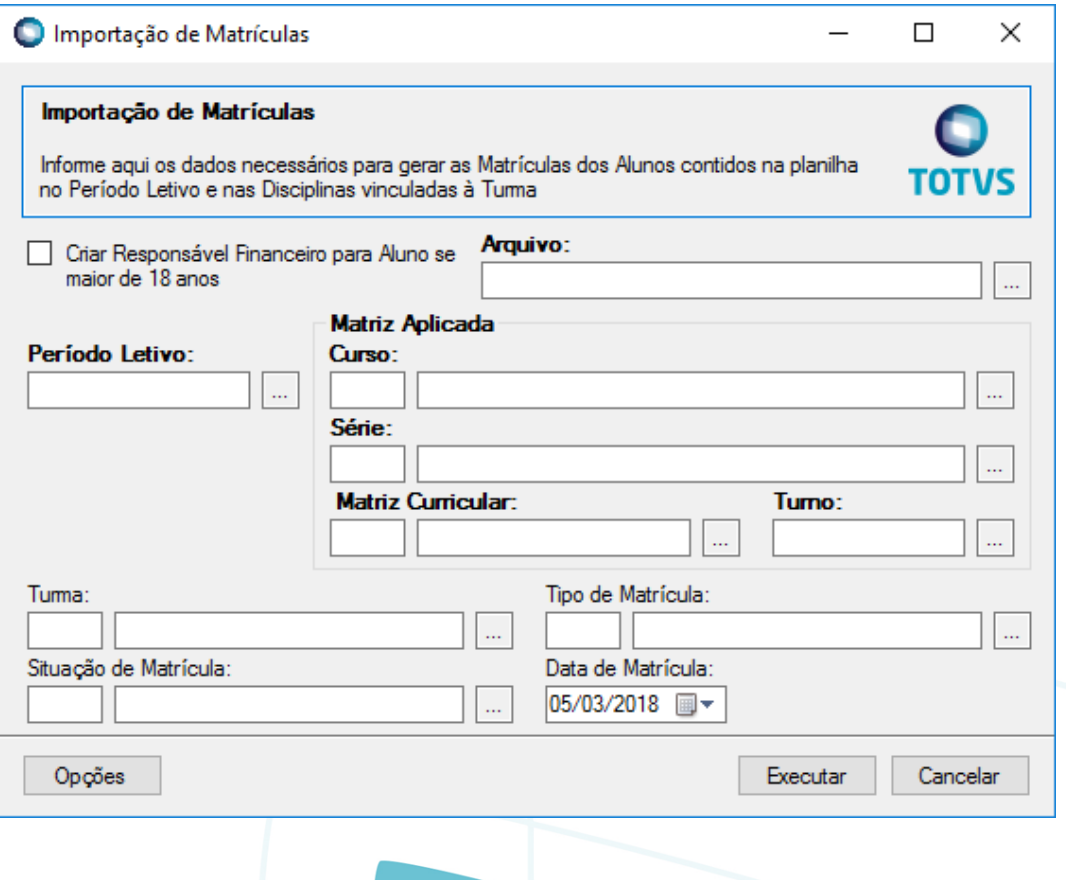

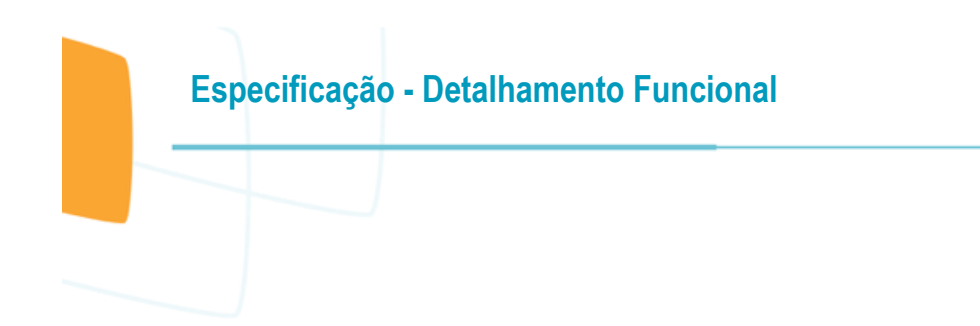

Fig. 05.01 – Visão do processo de Importação de Matrículas

**TOTVS** 

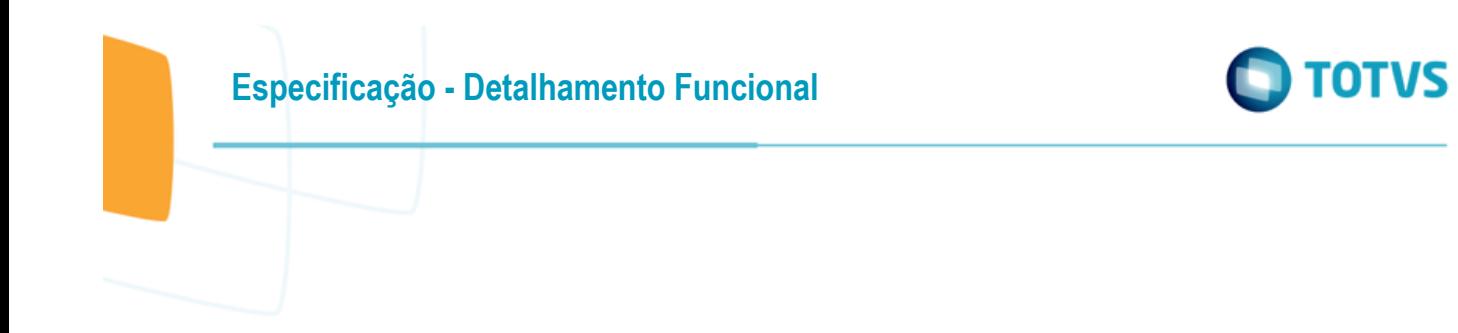

## <span id="page-29-0"></span>**Req. 06 – Aplicação de Bolsa na Matrícula e edição da Parcelas (Item 9)**

• Fluxo do Processo

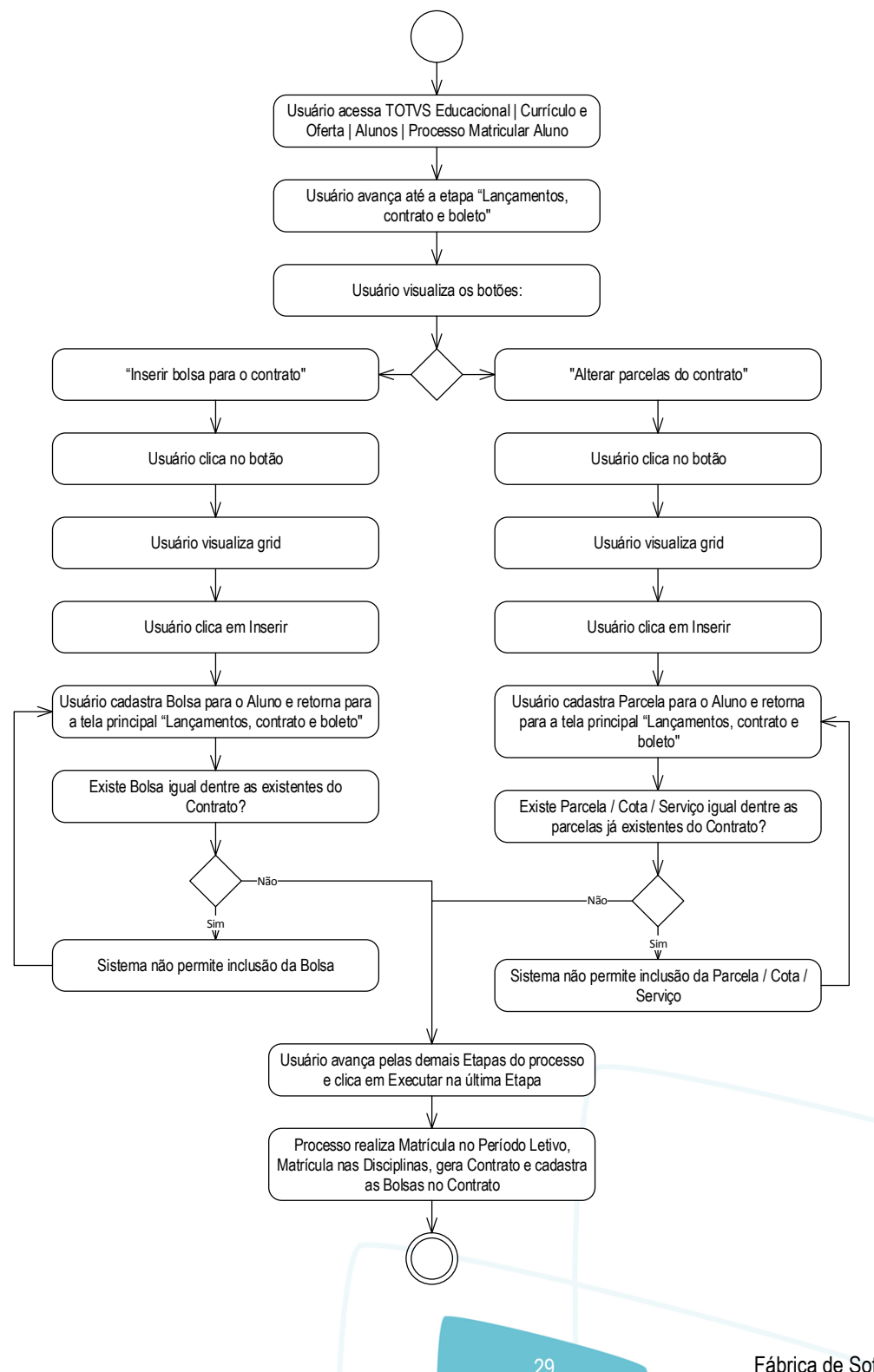

ര

## **Especificação - Detalhamento Funcional**

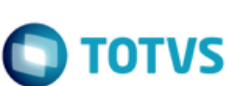

#### Descrição do Processo

#### Não se aplica.

- 1. Usuário acessa TOTVS Educacional | Currículo e Oferta | Alunos | Processo Matricular Aluno.
- 2. Usuário avança até a etapa "Lançamentos, contrato e boleto".
- 3. Usuário visualiza os botões:
	- 3.1. "Bolsas do Contrato".
		- 3.1.1. Usuário clica no botão.
		- 3.1.2. Usuário visualiza grid.
		- 3.1.3. Usuário clica em Inserir.
		- 3.1.4. Usuário cadastra Bolsa para o Aluno e retorna para a tela principal "Lançamentos, contrato e boleto".
		- 3.1.5. Existe bolsa igual dentre as existentes do Contrato?
			- 3.1.5.1. Sim. Sistema não permite inclusão da bolsa. Retorna ao passo 3.1.4.
			- 3.1.5.2. Não. Passo 4.
	- 3.2. "Parcelas do contrato".
		- 3.2.1. Usuário clica no botão.
		- 3.2.2. Usuário visualiza grid.
		- 3.2.3. Usuário clica em Inserir.
		- 3.2.4. Usuário cadastra Parcela para o Aluno e retorna para a tela principal "Lançamentos, contrato e boleto".
		- 3.2.5. Existe Parcela / Cota / Serviço dentre as Parcelas já existentes do Contrato?
			- 3.2.5.1. Sim. Sistema não permite inclusão da Parcela / Cota / Serviço. Retorna ao passo 3.2.4.
			- 3.2.5.2. Não. Passo 4.
- 4. Usuário avança pelas demais Etapas do processo e clica em Executar na última Etapa.
- 5. Processo realiza Matrícula no Período Letivo, Matrícula nas Disciplinas, gera Contrato e cadastra as Bolsas no Contrato.
- 6. Fim do processo
- Detalhamento de Cálculos

Não se aplica.

Detalhamento de Processos Específicos

O objetivo deste requisito é detalhar a criação dos botões customizados "Bolsas do Contrato" e "Parcelas do contrato" na etapa "Lançamentos, contrato e boleto" (Fig. 06.01) disponível no processo Matricular Aluno (TOTVS Educacional | Currículo e Oferta | Alunos).

A disponibilização da tela "Lançamentos, contrato e boleto", bem como os botões customizados a serem detalhados neste Requisito estão condicionadas à marcação da configuração "Exige contrato financeiro" (SSTATUS.EXIGECONTRATO) na Situação de Matrícula utilizada no processo.

## **Especificação - Detalhamento Funcional**

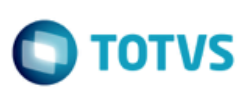

Ao clicar no botão "Bolsas do Contrato" (Fig. 06.02) será disponibilizada uma grid similar a existente em TOTVS Educacional | Currículo e Oferta | Alunos | Anexo Contratos | Anexo Bolsas. Caso queira inserir uma Bolsa para o Aluno o usuário deverá clicar em Inserir. Quando o usuário clicar em Salvar nesta tela não será criado um registro na tabela SBOLSAALUNO. Esta informação somente será gravada na tabela de Bolsas do Aluno no momento que a Matrícula do Aluno for realizada e o Contrato para o mesmo incluído.

Ao clicar no botão "Parcelas do Contrato" (Fig. 06.05) será disponibilizada uma tela que carregará as Parcelas que serão geradas para o Aluno de acordo com o Plano de Pagamento selecionado. O usuário terá a opção de incluir, editar ou excluir Parcelas do Plano de Pagamento para este Contrato que será gerado. De acordo com as informações presentes nesta tela que serão geradas as Parcelas do Contrato.

Ao Incluir ou Editar uma Parcela o usuário deverá preencher todos os dados obrigatórios para que seja incluída uma nova Parcela ao Contrato. Não será possível inserir um registro para uma Parcela/Cota/Serviço que já exista para este Contrato. O Responsável Financeiro das Parcelas (SRESPONSAVEL) incluídas manualmente serão os mesmos definidos no cadastro do Aluno.

Os Códigos da Parcela, Cota e Serviço inseridos manualmente deverão respeitar os registros já existentes para o Contrato do Aluno. Ou seja, Se já existir uma Parcela 1 / Cota 1 / Serviço 1 definida para o Contrato que será gerado, não será possível incluir manualmente um registro com Parcela 1 / Cota 1 / Serviço 1.

Somente no momento que o Processo Matricular Aluno finalmente for executado gerando a Matrícula no Período Letivo e nas Disciplinas é que o Contrato será criado levando em consideração as Bolsas e Parcelas inseridas durante o processo. Neste momento será gerado um Contrato para o Aluno (SCONTRATO) considerando as Parcelas listadas na grid acessada pelo botão "Parcelas do Contrato". As Parcelas ali existentes serão baseadas no Plano de Pagamento (SPARCPLANO) selecionado, mas poderão sofrer qualquer alteração ou exclusão dentre estas do Plano de Pagamento, bem como poderão ser inseridas novas Parcelas manualmente. Os valores das Parcelas deverão ser afetados caso exista alguma Bolsa para o Aluno inserida através do botão "Bolsas do Contrato" e então será gerado um registro também na tabela SBOLSAALUNO. Somente as Parcelas cujo o Serviço seja o mesmo da Bolsa inserida terão seus valores afetados.

Caso o usuário não insira nenhuma Bolsa para o Aluno ou não altere as Parcelas do Contrato definidas pelo Plano de Pagamento selecionado o comportamento será o mesmo existente pela funcionalidade padrão.

#### PONTOS DE ATENÇÃO:

- Os dois botões customizados descritos neste Requisito não são válidos para o Req. 05 Processo de importação de Matrículas (Item 5).
- A inclusão / alteração / exclusão de Parcelas pelo botão customizado não alterará o cadastro do Plano de Pagamento. As informações inseridas por esta funcionalidade serão válidas apenas para o registro que está sendo utilizado no processo.

#### ESTRUTURA DE DADOS:

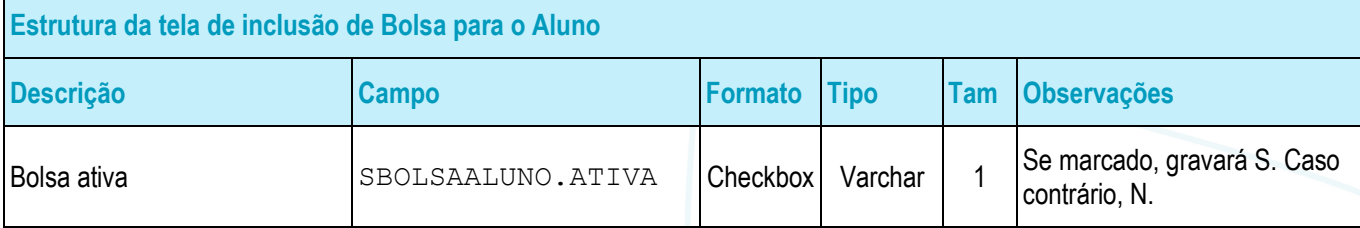

Este documento é de propriedade da TOTVS. Todos os direitos reservados

ര

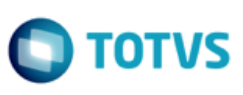

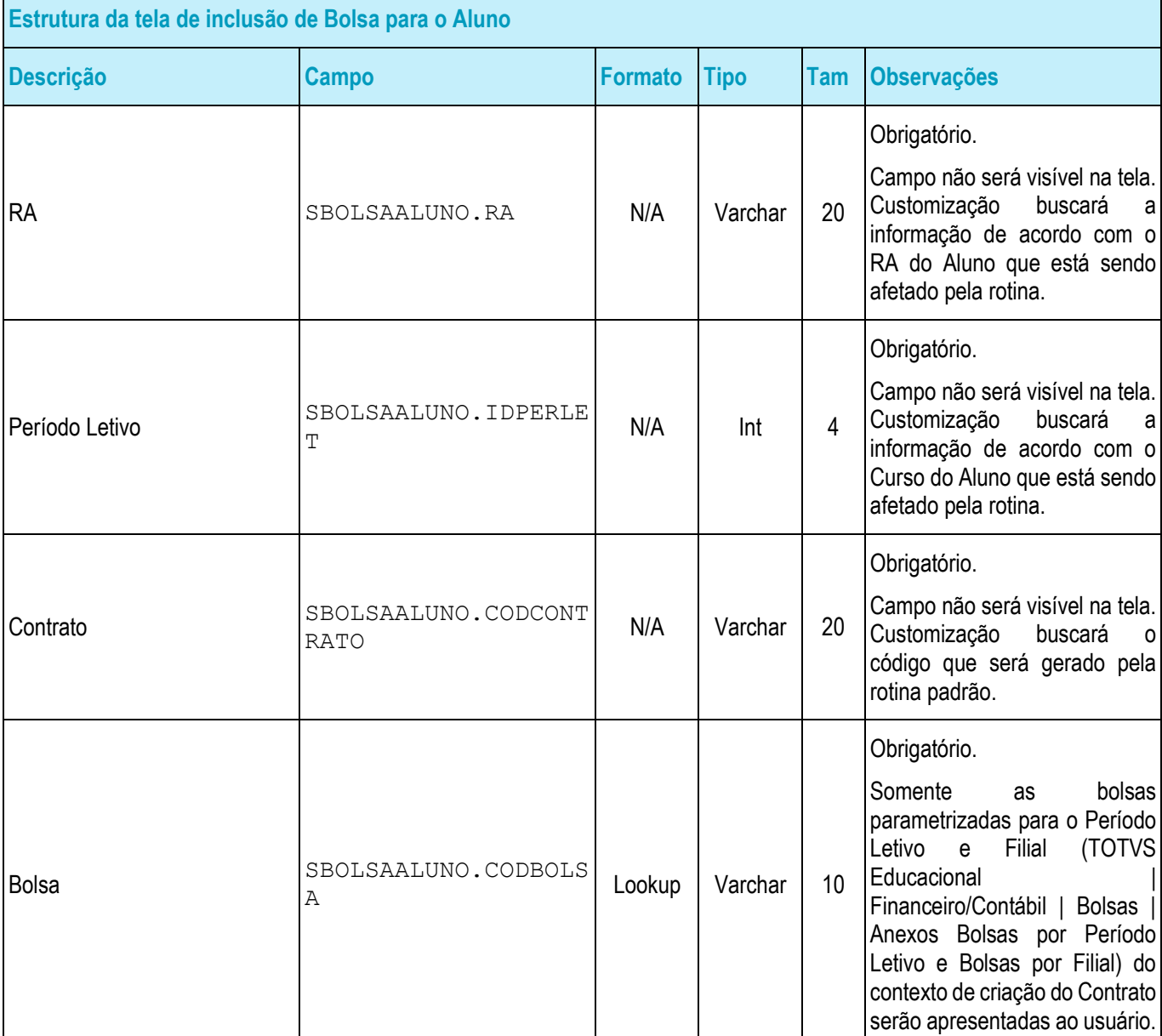

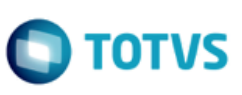

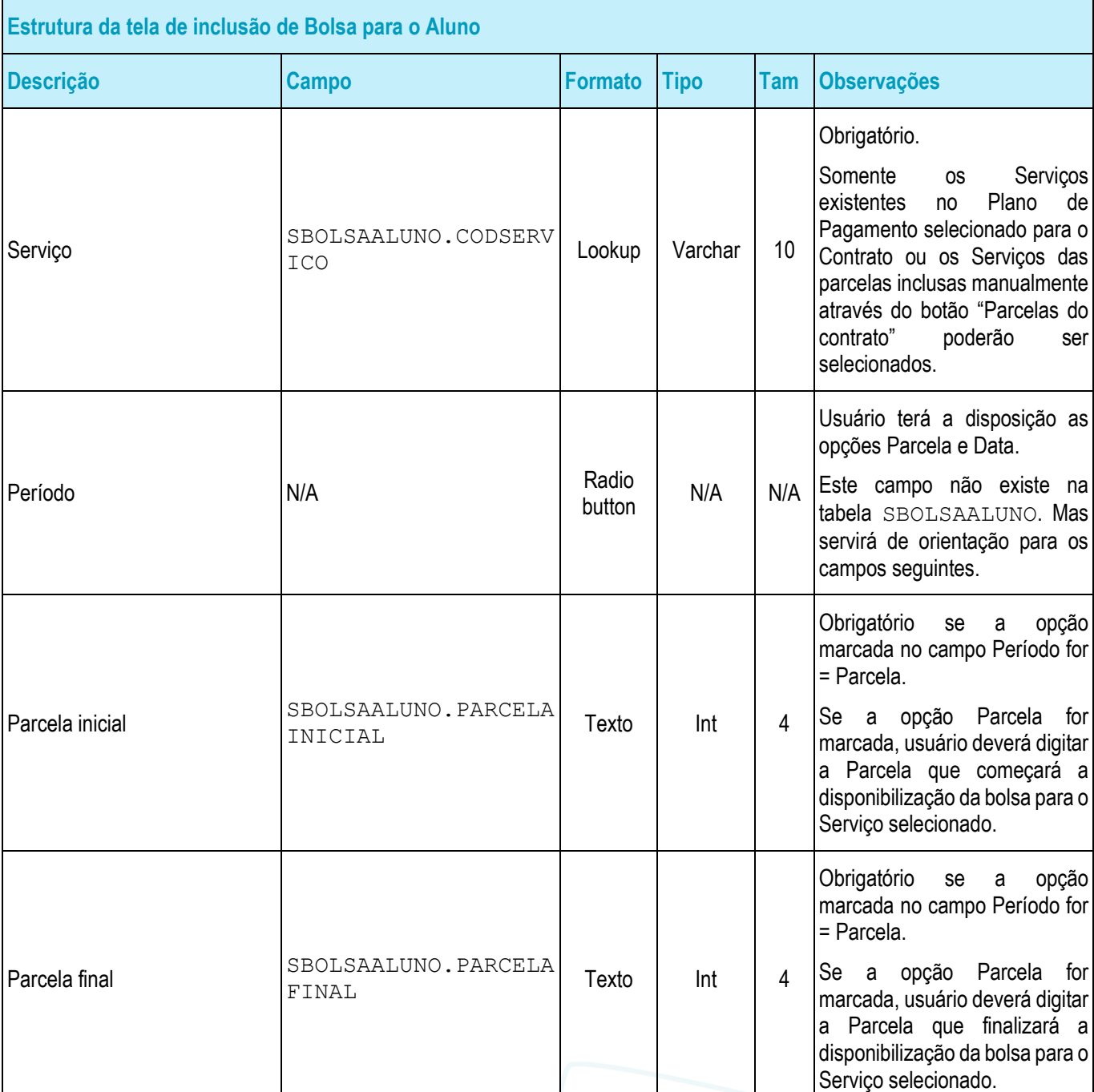

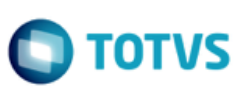

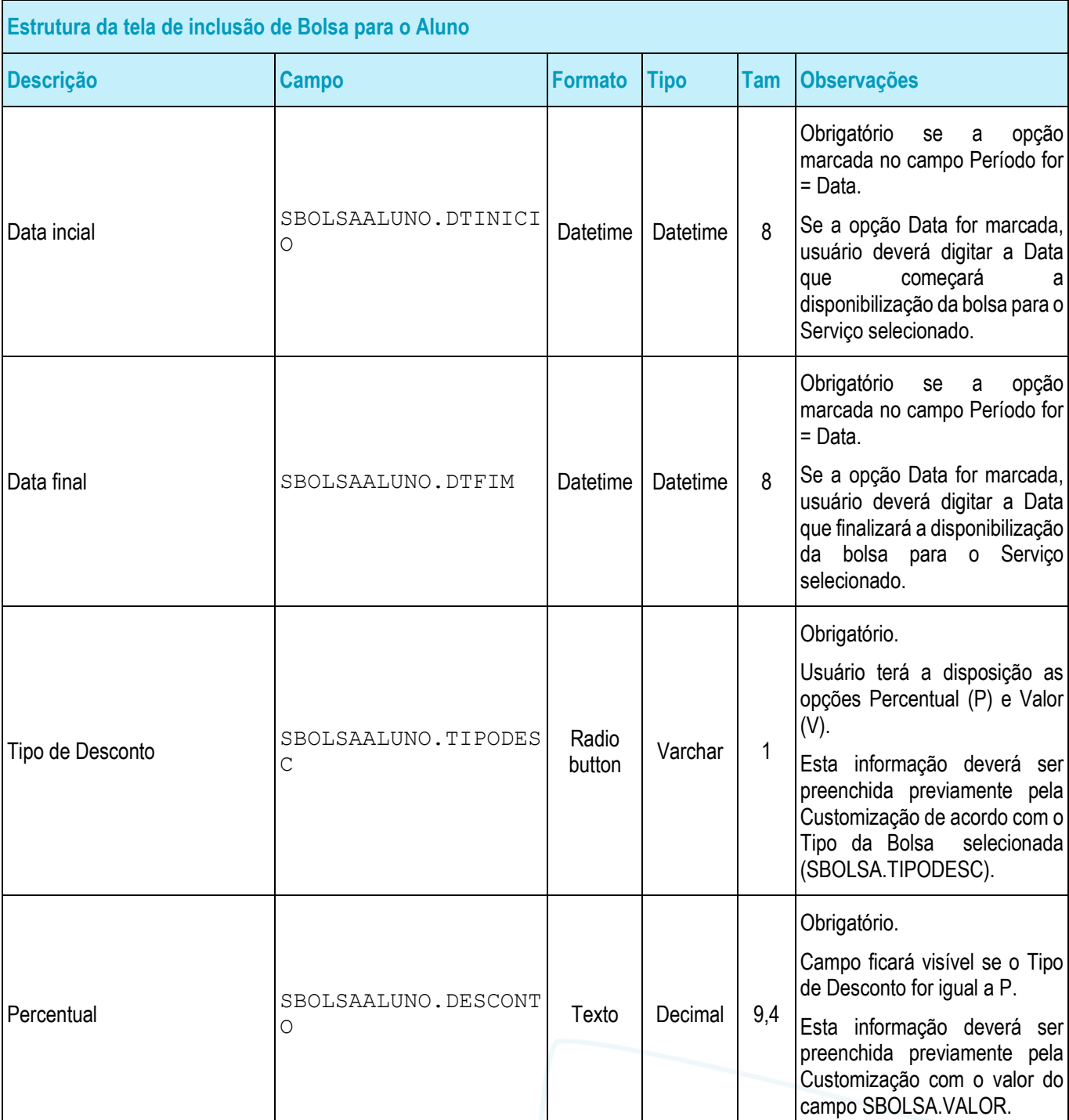

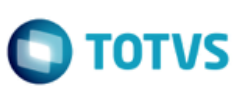

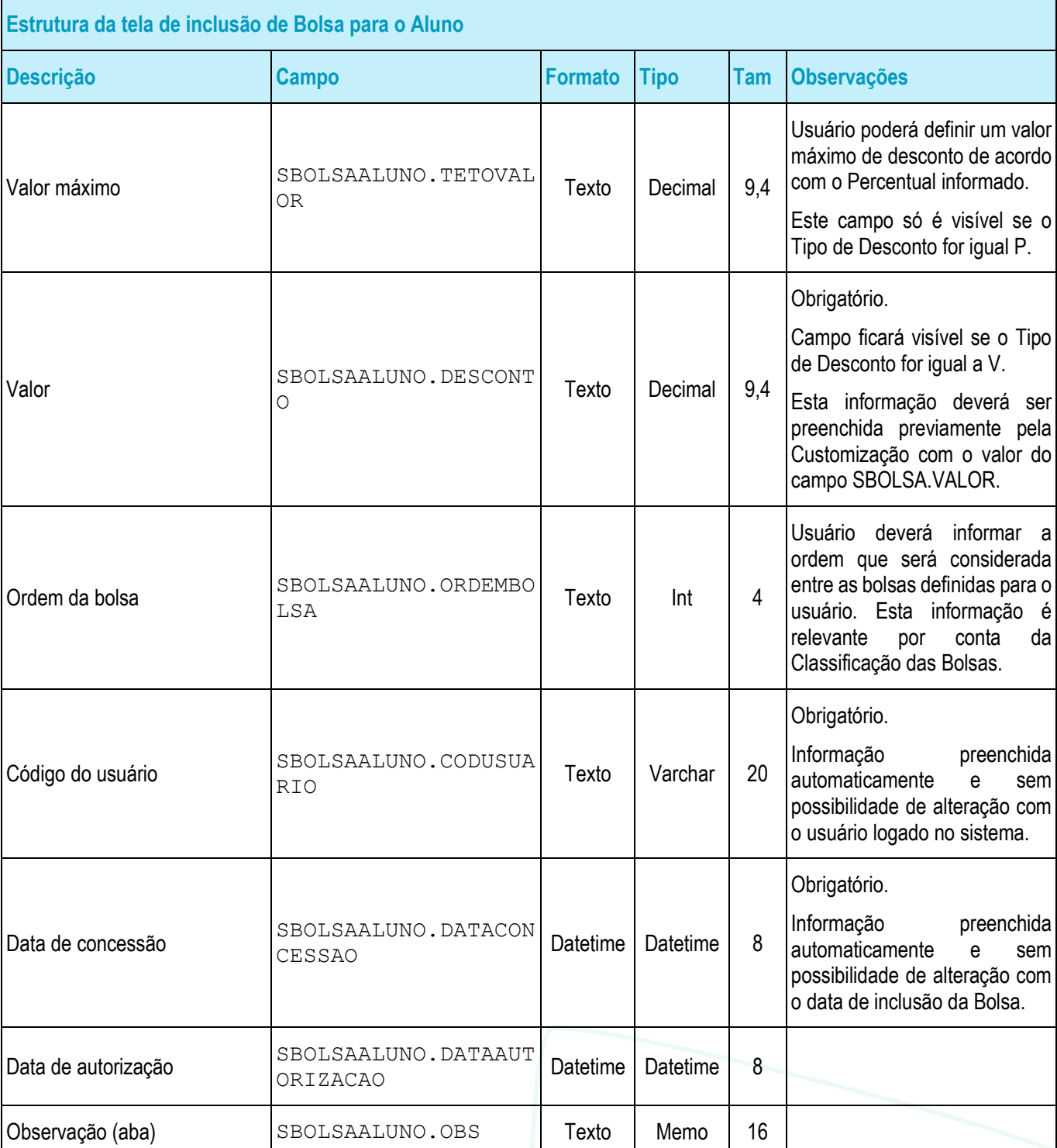

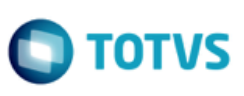

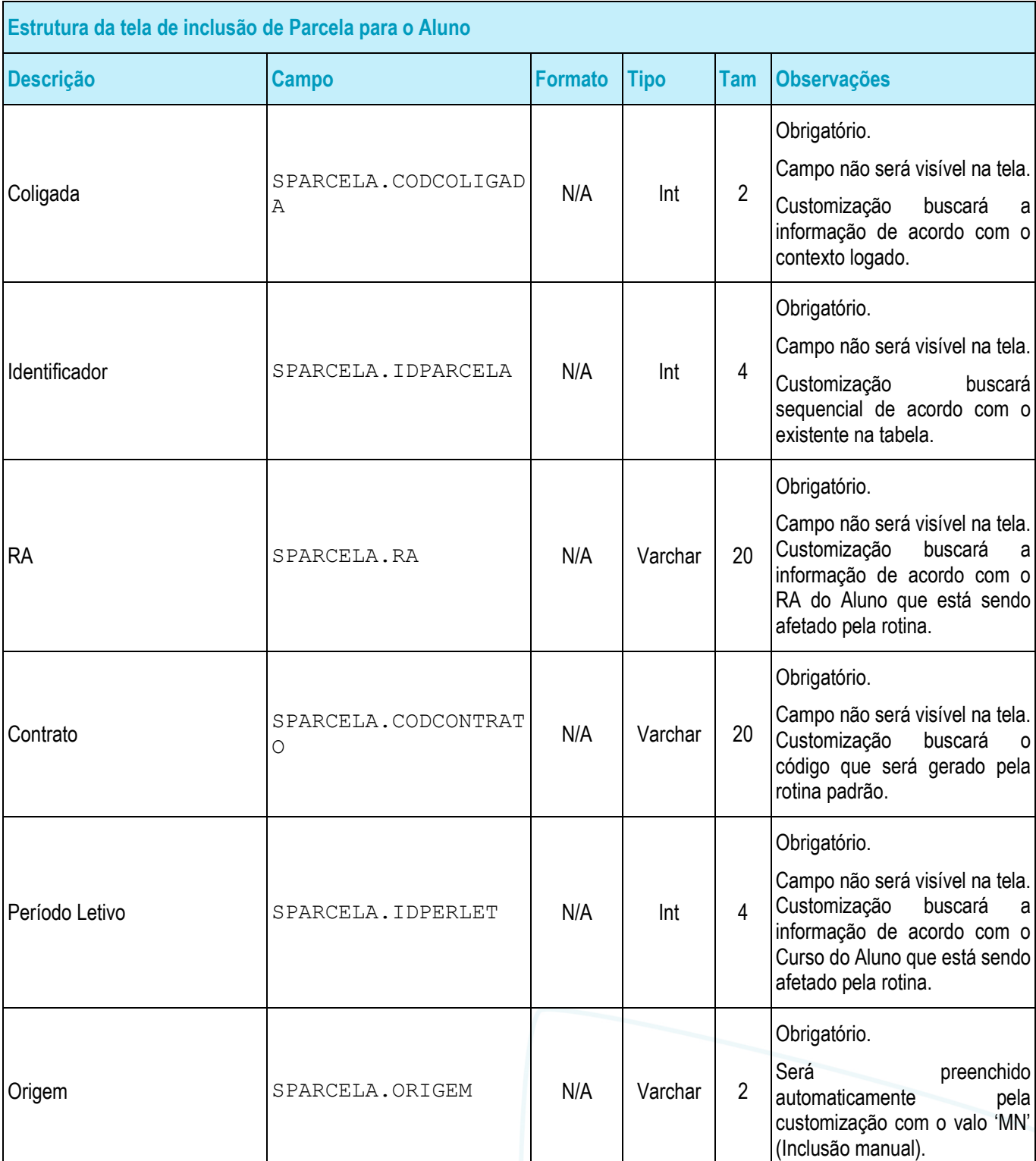

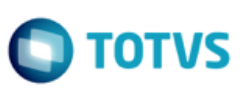

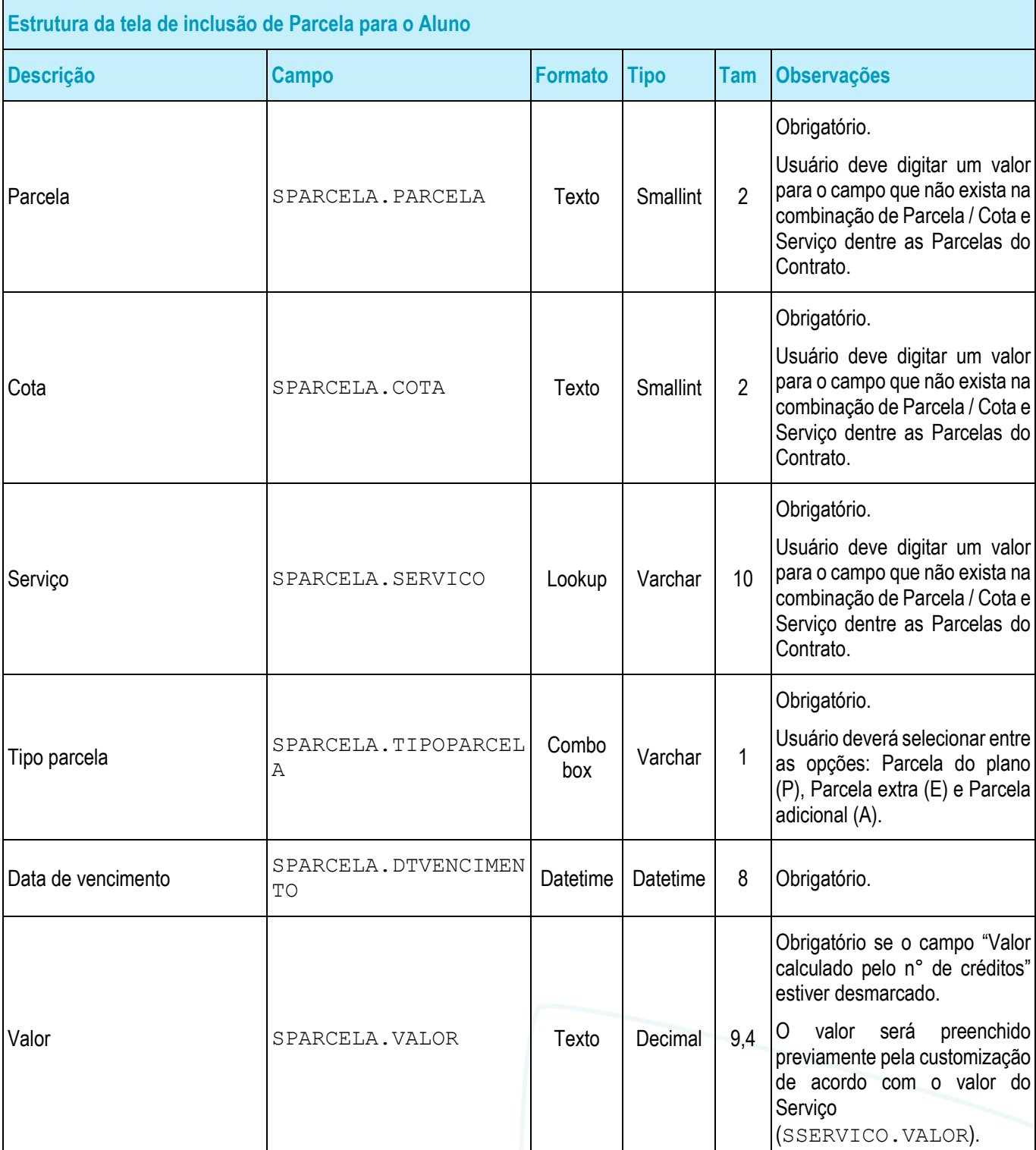

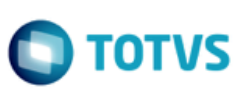

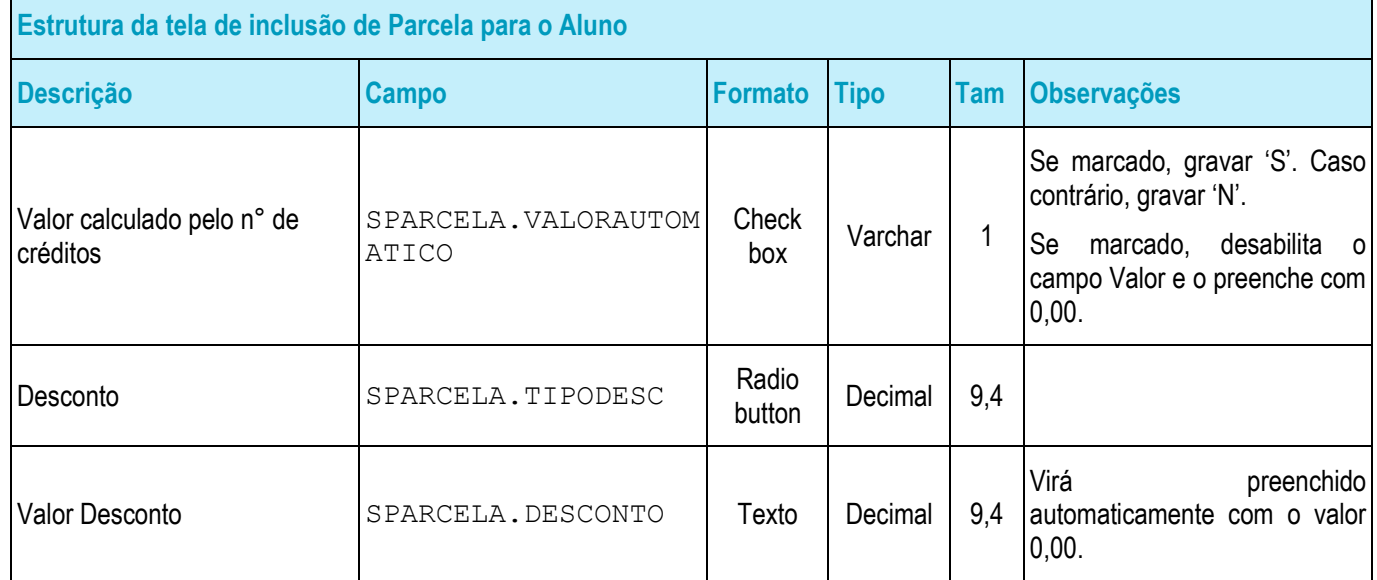

#### • Protótipo

As imagens dos protótipos são meramente ilustrativas, podendo variar ao longo do desenvolvimento de acordo com a ferramenta TOTVS.

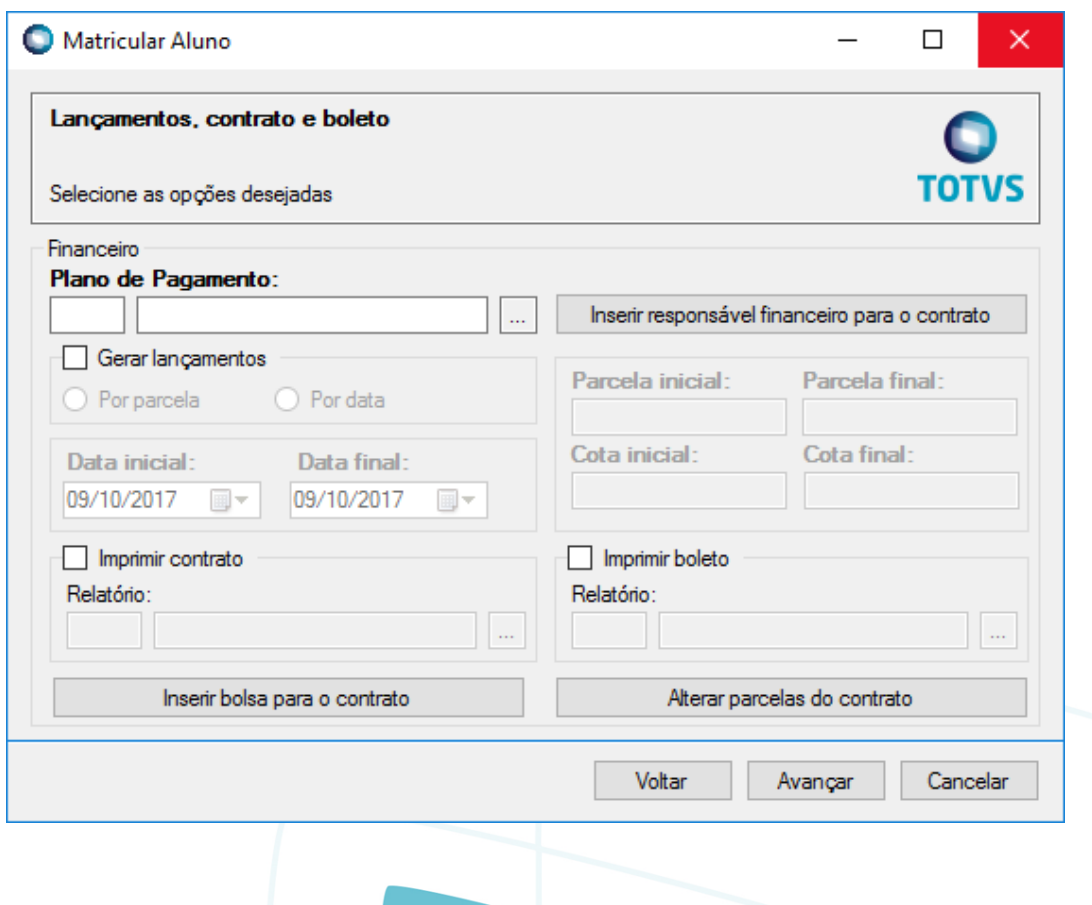

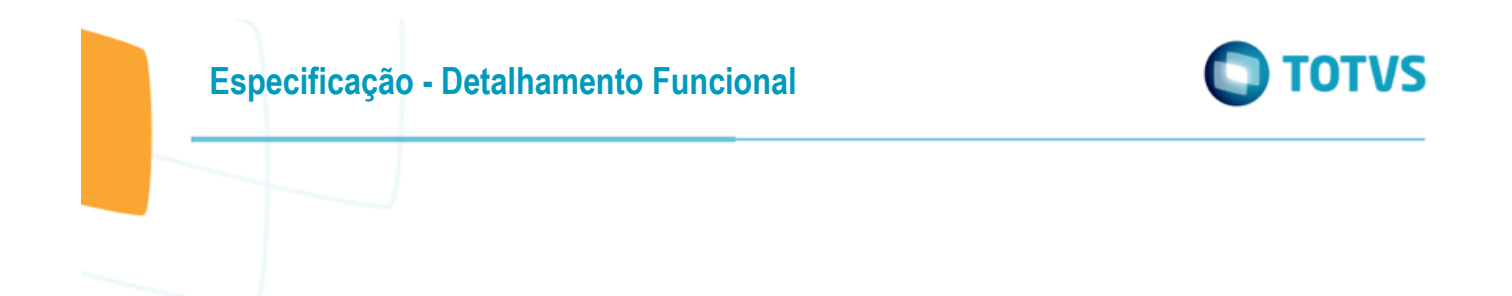

Г

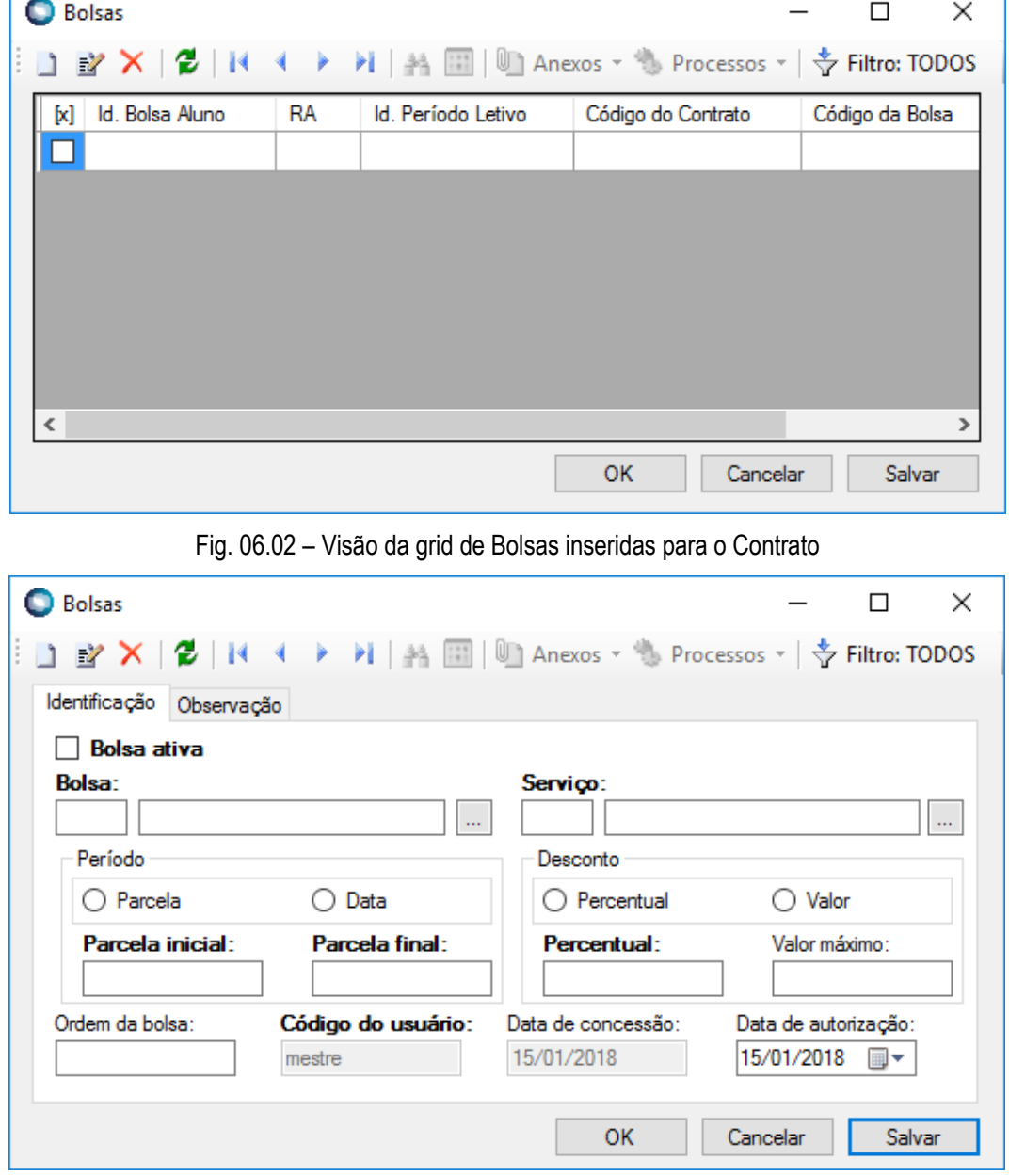

Fig. 06.01 – Visão da Etapa de Contrato e os 2 botões customizados

Fig. 06.03 – Visão da inclusão/edição de Bolsa (aba Identificação)

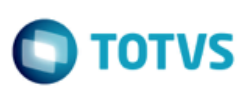

**Bolsas**  $\Box$  $\times$ H | A | | | | Anexos - + Processos - | 수 Filtro: TODOS  $\mathbf{u} \times \mathbf{v}$ 2 и Þ Identificação Observação **OK** Cancelar Salvar

Fig. 06.04 – Visão da inclusão/edição de Bolsa (aba Observação)

| Parcelas           |           | П                  | $\times$       |                   |        |    |  |  |  |  |
|--------------------|-----------|--------------------|----------------|-------------------|--------|----|--|--|--|--|
|                    |           |                    |                |                   |        |    |  |  |  |  |
| Id. Parcela<br>[x] | <b>RA</b> | Código do Contrato | Período Letivo | Código do Serviço |        | Pa |  |  |  |  |
|                    |           |                    |                |                   |        |    |  |  |  |  |
|                    |           |                    |                |                   |        |    |  |  |  |  |
|                    |           |                    |                |                   |        |    |  |  |  |  |
|                    |           |                    |                |                   |        |    |  |  |  |  |
|                    |           |                    |                |                   |        |    |  |  |  |  |
| €                  |           |                    |                |                   |        | Y. |  |  |  |  |
|                    |           |                    | OK             | Cancelar          | Salvar |    |  |  |  |  |
|                    |           |                    |                |                   |        |    |  |  |  |  |

Fig. 06.05 – Visão da grid de Parcelas inseridas para o Contrato

**Especificação - Detalhamento Funcional**

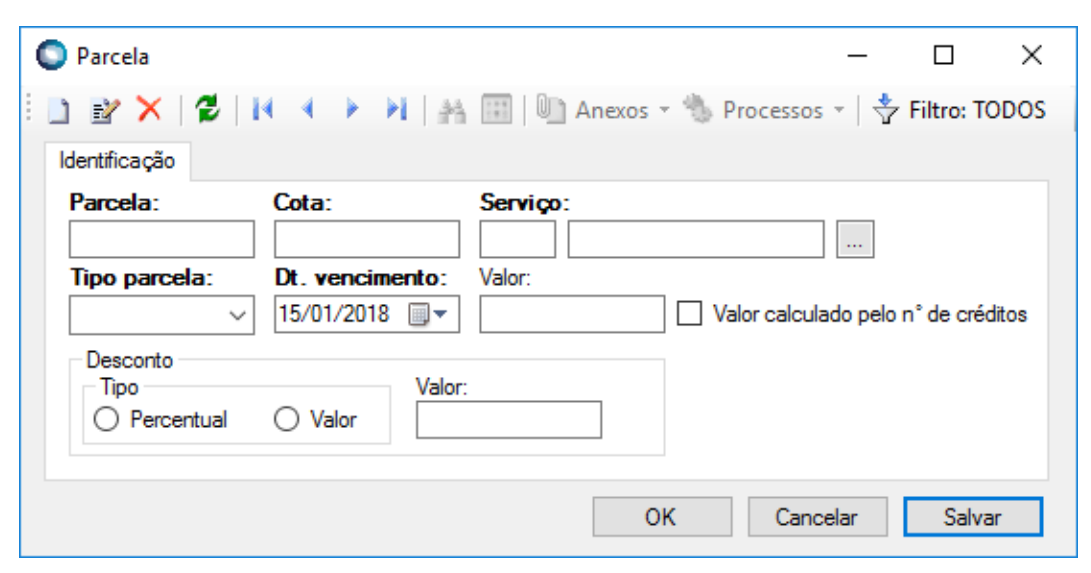

Fig. 06.06 – Visão da inclusão/edição de Parcela

**TOTVS** 

<span id="page-42-0"></span>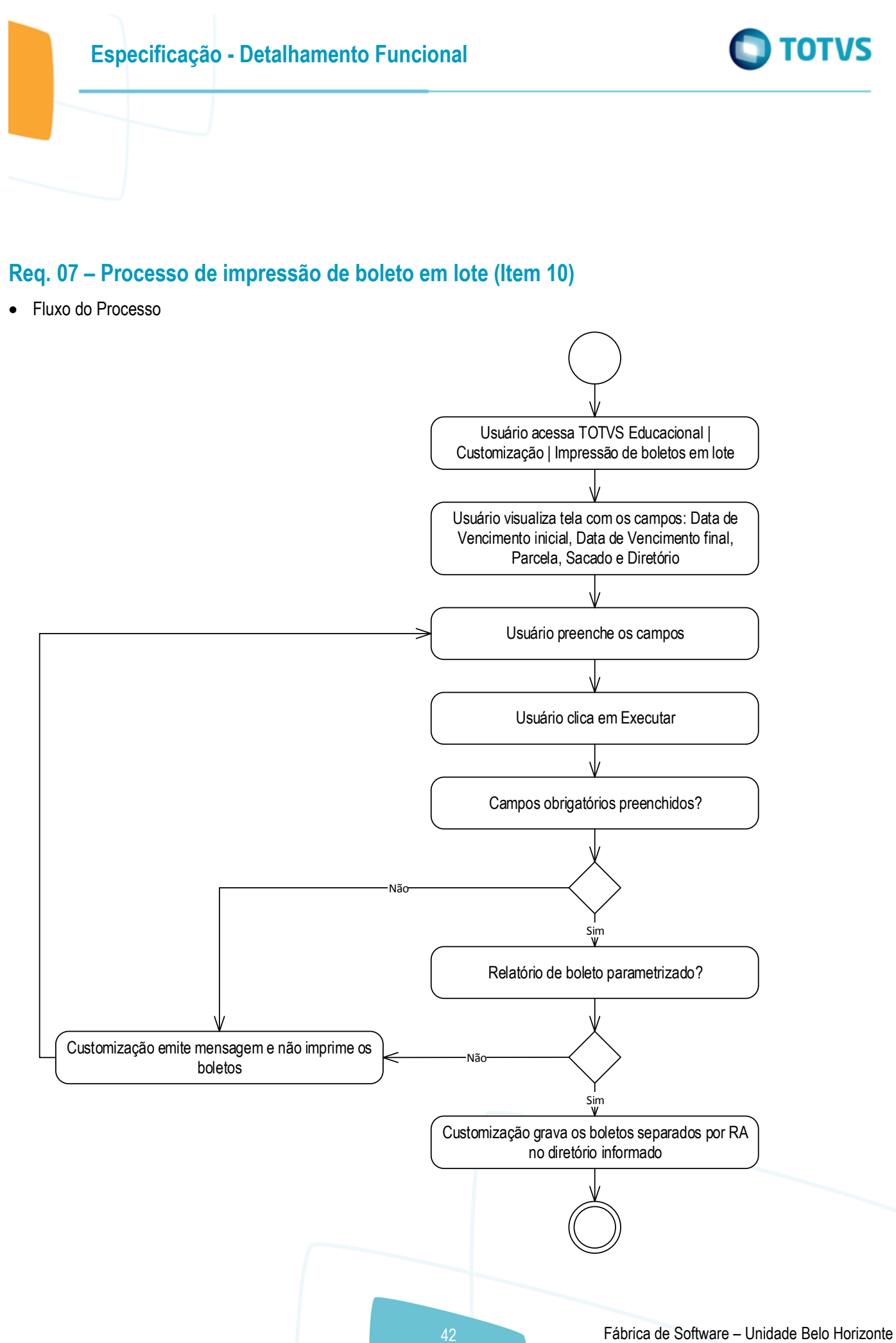

ര

**OTVS** 

## **Especificação - Detalhamento Funcional**

#### Descrição do Processo

- 1. Usuário acessa TOTVS Educacional | Customização | Impressão de boletos em lote.
- 2. Usuário visualiza tela com os campos: Data de Vencimento inicial, Data de Vencimento final, Parcela, Sacado e Diretório.
- 3. Usuário preenche os campos.
- 4. Usuário clica em Executar.
- 5. Campos obrigatórios preenchidos?
	- 5.1. Sim. Passo 6.

5.2. Não. Customização emite mensagem e não imprime os boletos. Retorna ao passo 3.

- 6. Relatório de boleto parametrizado?
	- 6.1. Sim. Passo 7.
	- 6.2. Não. Customização emite mensagem e não imprime os boletos. Retorna ao passo 3.
- 7. Customização grava os boletos separados por RA no diretório informado.
- 8. Fim do processo .
- Detalhamento de Cálculos

Não se aplica.

Detalhamento de Processos Específicos

O objetivo deste requisito é detalhar a criação do processo customizado "Impressão de Boletos em lote" disponível no menu TOTVS Educacional | Customização.

Ao acessar a tela customizada estarão disponíveis alguns filtros para a execução do processo.

O usuário terá basicamente 3 opções:

■ Selecionar Contrato por RA:

Neste caso o usuário deverá marcar o check box R.A. e preencher os campos Aluno (SCONTRATO.RA), Período Letivo (SCONTRATO.IDPERLET) e Contrato (SCONTRATO.CODCONTRATO).

Ao habilitar a opção de seleção de Contratos por RA, obrigatoriamente é necessário preencher o campo Aluno, mas os campos Período Letivo e Contrato serão opcionais. Cabendo ao usário definir o nível de filtro desejado. Se o usuário não preencher todos os filtros serão considerados todos os contratos do Aluno.

O campo de Período Letivo só poderá ser preenchido após definição do Aluno, assim como o campo Contrato só poderá ser preenchido após definição do Período Letivo.

Além disso, o usuário poderá aplicar os filtros adicionais pelos quais conseguirá filtrar os vencimentos e número da parcela desejada.

Selecionar Contrato por Responsável Financeiro:

Neste caso o usuário deverá marcar o check box Responsável Financeiro. e preencher os campos Sacado (SRESPONSAVEL.CODCFO), Período Letivo (SCONTRATO.IDPERLET) e Contrato (SCONTRATO.CODCONTRATO).

**Este** 

nento é de propriedade da TOTVS. Todos os direitos reservados

 $\bullet$ 

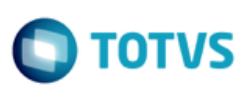

Ao habilitar a opção de seleção de Contratos por Responsável Financeiro, obrigatoriamente é necessário preencher o campo Sacado, mas os campos Período Letivo e Contrato serão opcionais. Cabendo ao usário definir o nível de filtro desejado. Se o usuário não preencher todos os filtros serão considerados todos os contratos do Responsável Financeiro.

O campo de Período Letivo só poderá ser preenchido após definição do Sacado, assim como o campo Contrato só poderá ser preenchido após definição do Período Letivo.

Além disso, o usuário poderá aplicar os filtros adicionais pelos quais conseguirá filtrar os vencimentos e número da parcela desejada.

**Filtros adicionais:** 

O usuário terá opções de complementar o filtro com as Datas de vencimento inicial e final (SPARCELA.DTVENCIMENTO) e número da Parcela (SPARCELA.PARCELA).

Além destes filtros o usuário deverá obrigatoriamente selecionar o diretório de gravação dos arquivos gerados pelo relatório de Boleto.

No momento que o processo for executado a customização deverá filtrar todos os Boletos existentes na tabela FBOLETO dentro dos filtros estabelecidos pelo usuário.

Em seguida, para cada registro filtrado a Customização executará o relatório de Boleto definido em TOTVS Educacional | Ambiente | Parâmetros | Educacional | Tesouraria | Relatórios | Boleto. O preenchimento do relatório nos parâmetros é obrigatório para execução desta rotina customizada. Os relatórios impressos deverão ser gravados em PDF no diretório definido na execução do processo. Dentro deste diretório serão criadas pastas por RA do Aluno e os boletos agrupados por estas pastas. O nome do arquivo PDF será a data e hora de execução do relatório.

Para relacionar os dados filtrados na execução do processo com os Boletos existentes será realizado o vínculo entre as tabelas SPARCELA, SLAN, FLAN e FBOLETO.

A associação entre o Boleto e o RA se dará da seguinte forma: FBOLETO. IDBOLETO + FBOLETO. CODCOLIGADA  $\rightarrow$ FLAN.IDBOLETO + FLAN.CODCOLIGADA  $\rightarrow$  FLAN.IDLAN + FLAN.CODCOLIGADA  $\rightarrow$  SLAN.IDLAN + SLAN.CODCOLIGADA  $\rightarrow$  SLAN.IDPARCELA + SLAN.CODCOLIGADA  $\rightarrow$  SPARCELA.IDPARCELA + SPARCELA.CODCOLIGADA  $\rightarrow$  SPARCELA.RA.

#### PONTOS DE ATENÇÃO:

- O relatório de Boleto deve possuir os parâmetros de execução Coligada e Id. Boleto, chaves da tabela FBOLETO. Será a partir destes dois campos que a Customização executará o relatório.
- O relatório de Boleto deve estar parametrizado no TOTVS Educacional para execução da Customização.
- Os Boletos serão processados somente para o contexto que o usuário estiver logado.
- Caso não exista no diretório de gravação um subdiretório com o RA do Aluno, o mesmo será criado pela customização.
- A manutenção (limpeza e backup) do diretório de gravação é de responsabilidade do cliente.
- O diretório de gravação deve possuir permissão de leitura e escrita para o usuário logado na máquina.
- Não será possível filtrar por RA e Responsável Financeiro simultaneamente. Ao marcar um checkbox, automaticamente o outro ficará desabilitado.
- A execução deste processo não gravará log.

#### ESTRUTURA DE DADOS:

ര

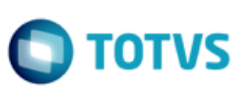

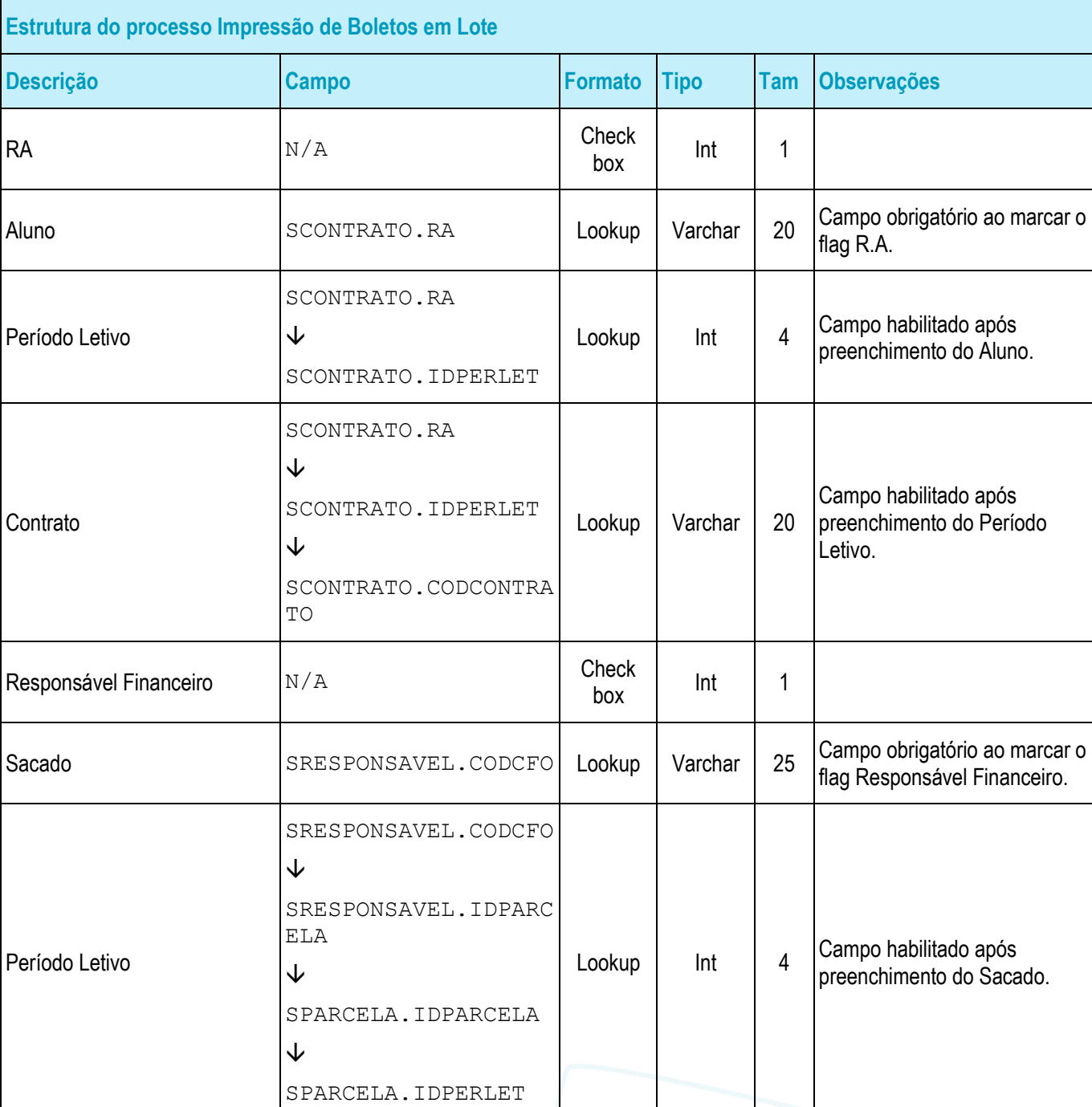

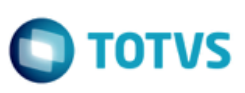

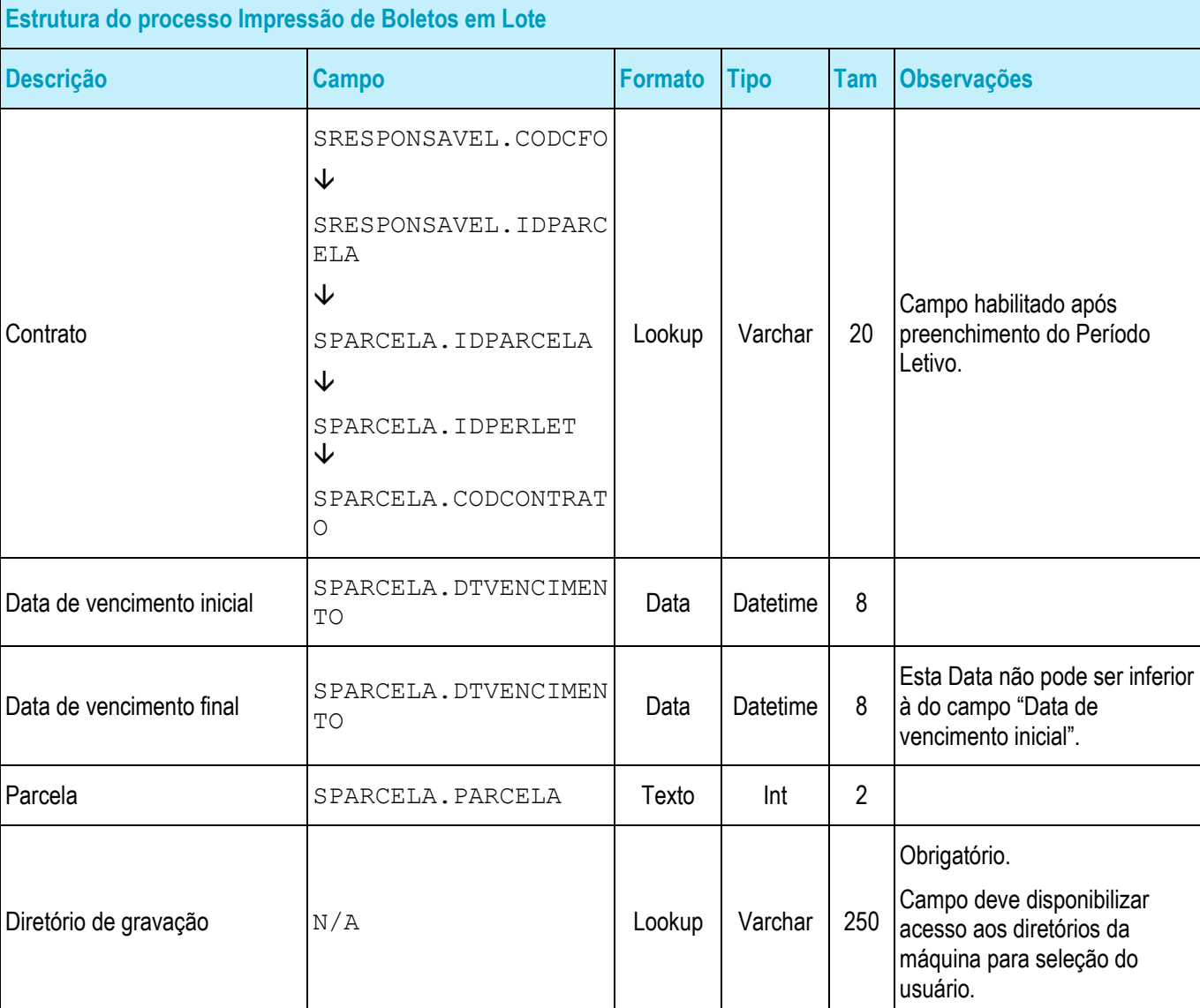

#### • Protótipo

As imagens dos protótipos são meramente ilustrativas, podendo variar ao longo do desenvolvimento de acordo com a ferramenta TOTVS.

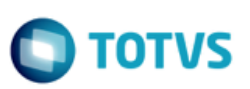

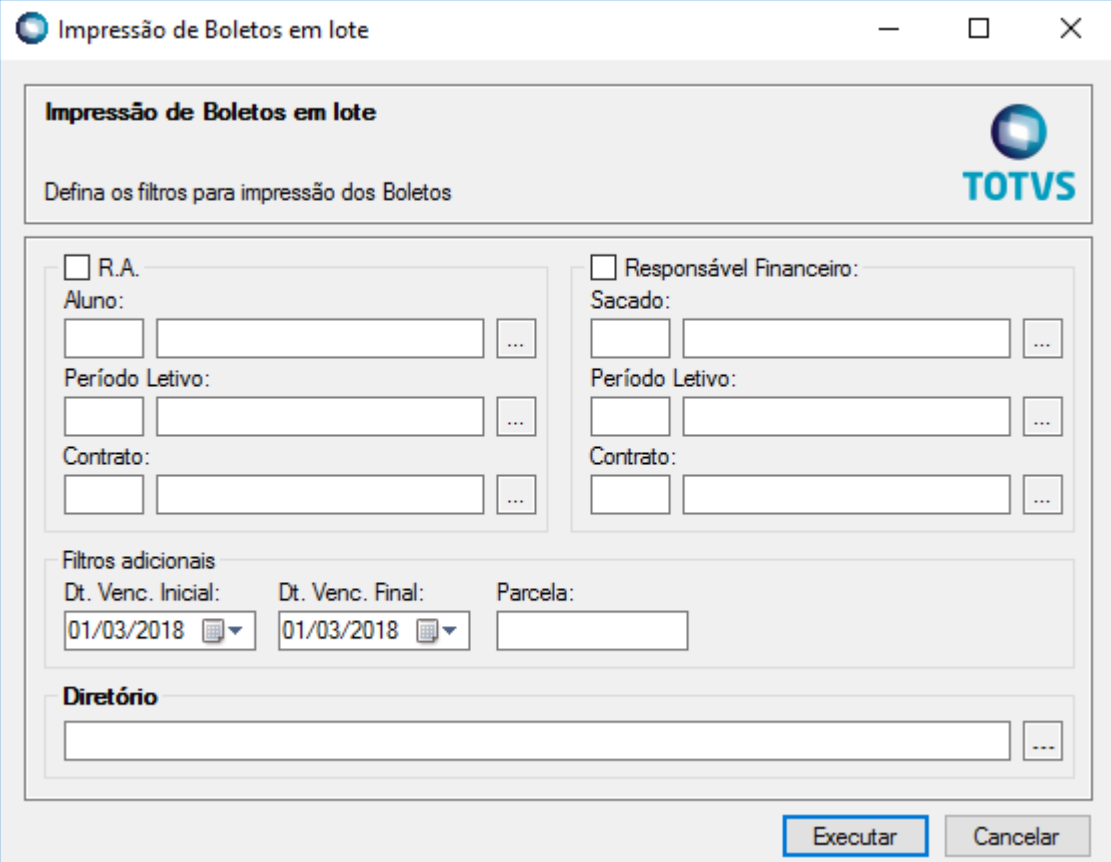

Fig. 07.01: Visão do processo customizado de impressão de boletos

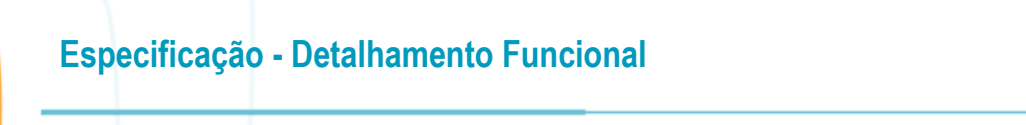

## <span id="page-48-0"></span>**Req. 08 – Visualização de notas na tela de candidatos do Processo Seletivo (Item 11)**

Fluxo do Processo

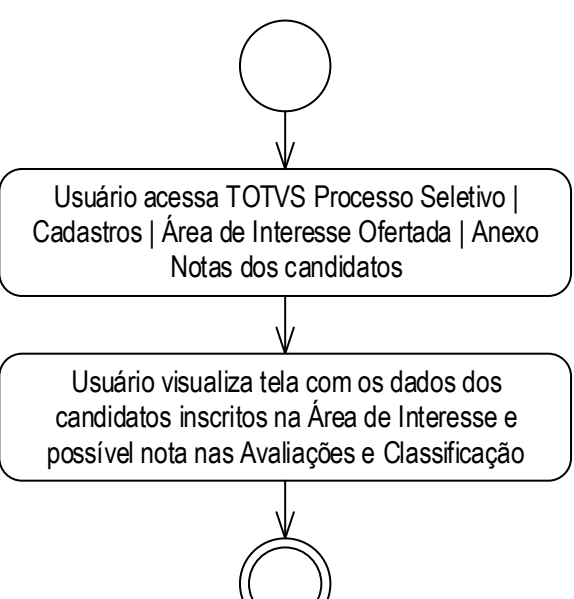

Descrição do Processo

1. Usuário acessa TOTVS Processo Seletivo | Cadastros | Área de Interesse Ofertada | Anexo Nota dos candidatos.

2. Usuário visualiza tela com os dados dos candidatos inscritos na Área de Interesse e possível nota nas Avaliações e Classificação.

3. Fim do processo .

Detalhamento de Cálculos

Não se aplica.

Detalhamento de Processos Específicos

O objetivo deste requisito é detalhar a criação de um anexo customizado "Notas de Candidatos" disponível no menu TOTVS Processo Seletivo | Cadastros | Área de Interesse Ofertada.

Ao acessar a tela customizada será possível visualizar as abas Processo Seletivo e Avaliações. Em cada uma delas estarão disponíveis os candidatos inscritos na Área de Interesse. Na aba Processo Seletivo o usuário identificará a Classificação (SPSHISTORICOCLASSIFICACAO) e as Notas nas Provas (BHISTORICO) das Etapas da Área de Interesse serão apresentadas na aba Avaliações.

Estas grids apresentarão a lista de todos os Candidatos da Área de Interesse Ofertada independente de já existir Classificação ou Nota de Prova para o mesmo. Neste caso, as colunas relacionadas a Classificação e Notas de Prova estarão em branco. Se para uma Área de Interesse houver mais de uma Prova, haverá uma linha para cada prova.

O usuário terá a opção de manipular os dados da tela de acordo com as funcionalidades padrão TOTVS de filtro, ordenação de colunas e agrupamento de colunas. Estes dados também poderão ser exportados para arquivo na máquina do usuário de acordo com a rotina padrão de exportação disponibilizada no TOTVS RM.

**TOTVS** 

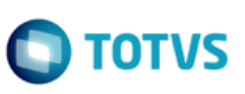

#### EXEMPLO:

**Foi criado o seguinte Processo Seletivo:** 

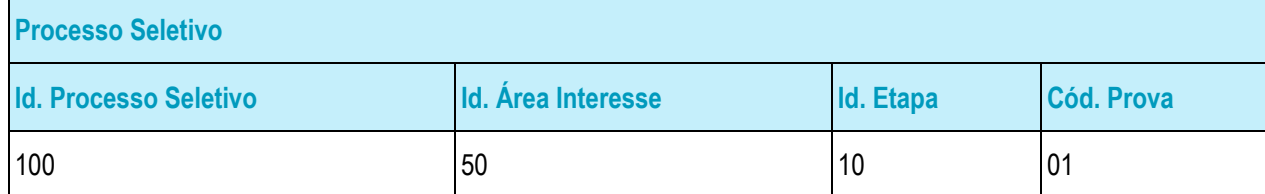

Nesse momento, por não haver inscrições na Área de Interesse, o Anexo customizado não apresentará nenhum registro.

Dois candidatos são registrados na Área de Interesse acima:

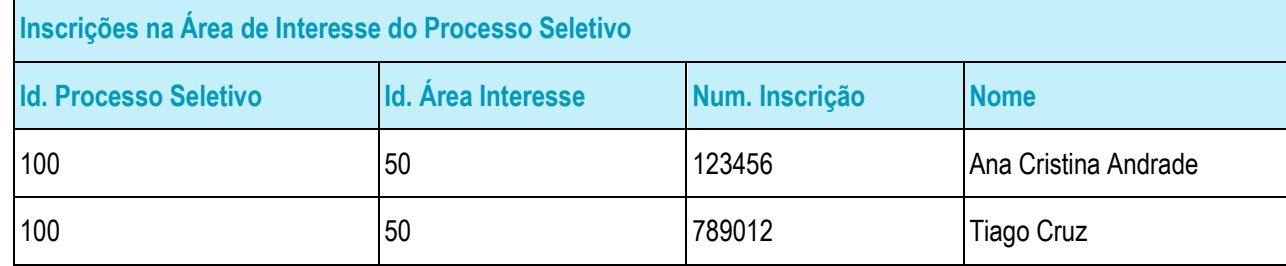

Nesse momento as grids do Anexo customizado apresentarão para cada Candidato uma linha, porém as colunas Classificação e Nota Prova estarão em branco.

As notas obtidas na Prova são registradas para os Candidatos:

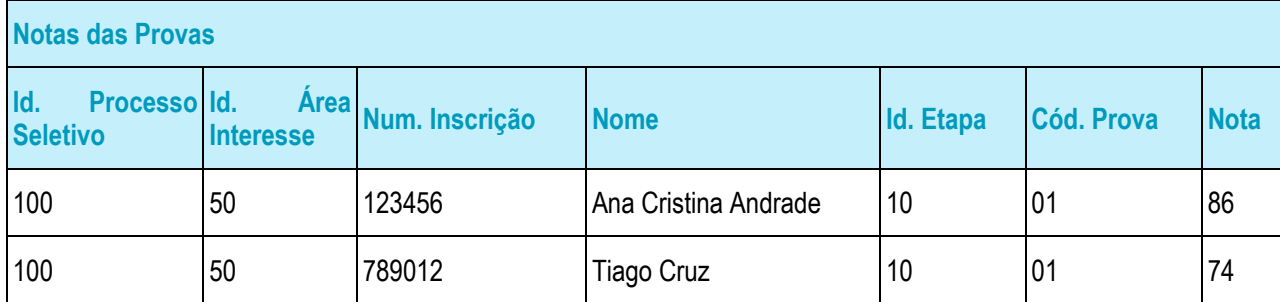

Nesse momento a grid da aba Avaliações do Anexo customizado terá a coluna Nota Prova preenchida para cada Candidato.

A Classificação é executada para a Área de Interesse:

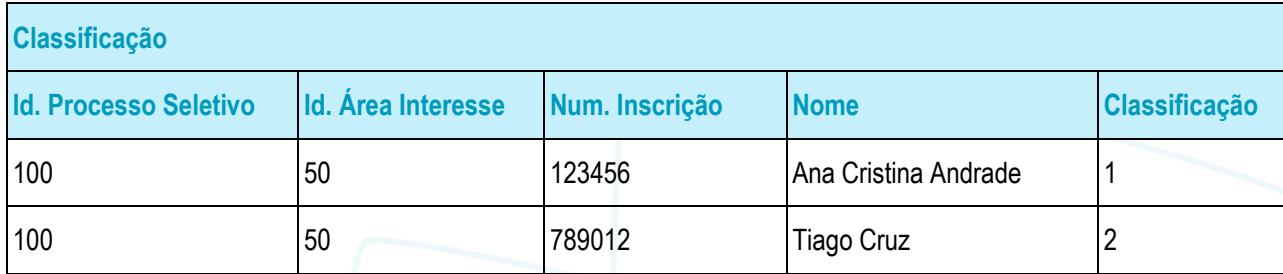

 $\overline{\bullet}$ 

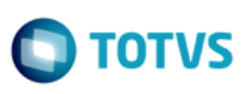

Nesse momento a grid da aba Classificação do Anexo customizado terá a coluna Classificação preenchida para cada Candidato.

#### PONTOS DE ATENÇÃO:

Esta funcionalidade não será disponibilizada no Portal do Processo Seletivo.

#### ESTRUTURA DE DADOS:

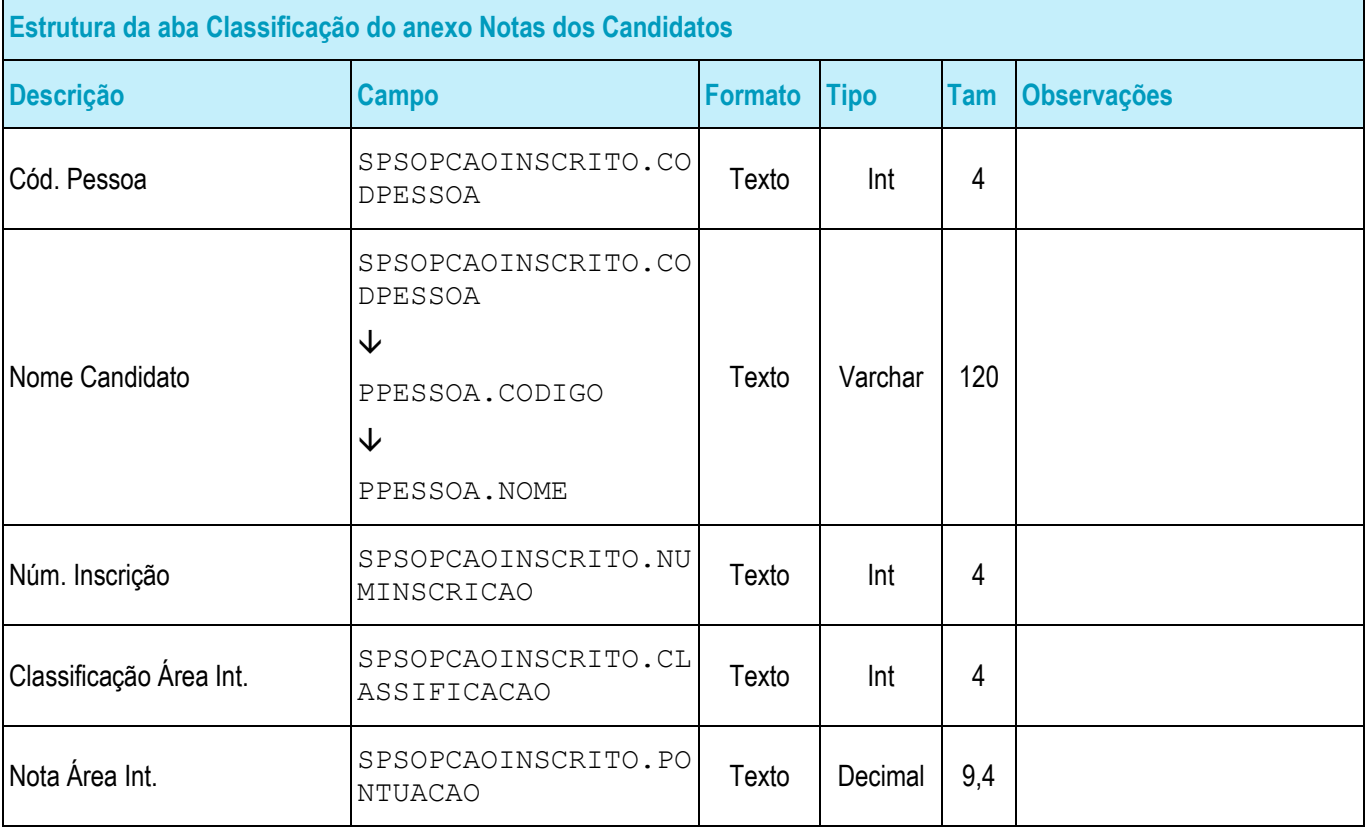

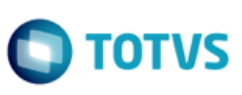

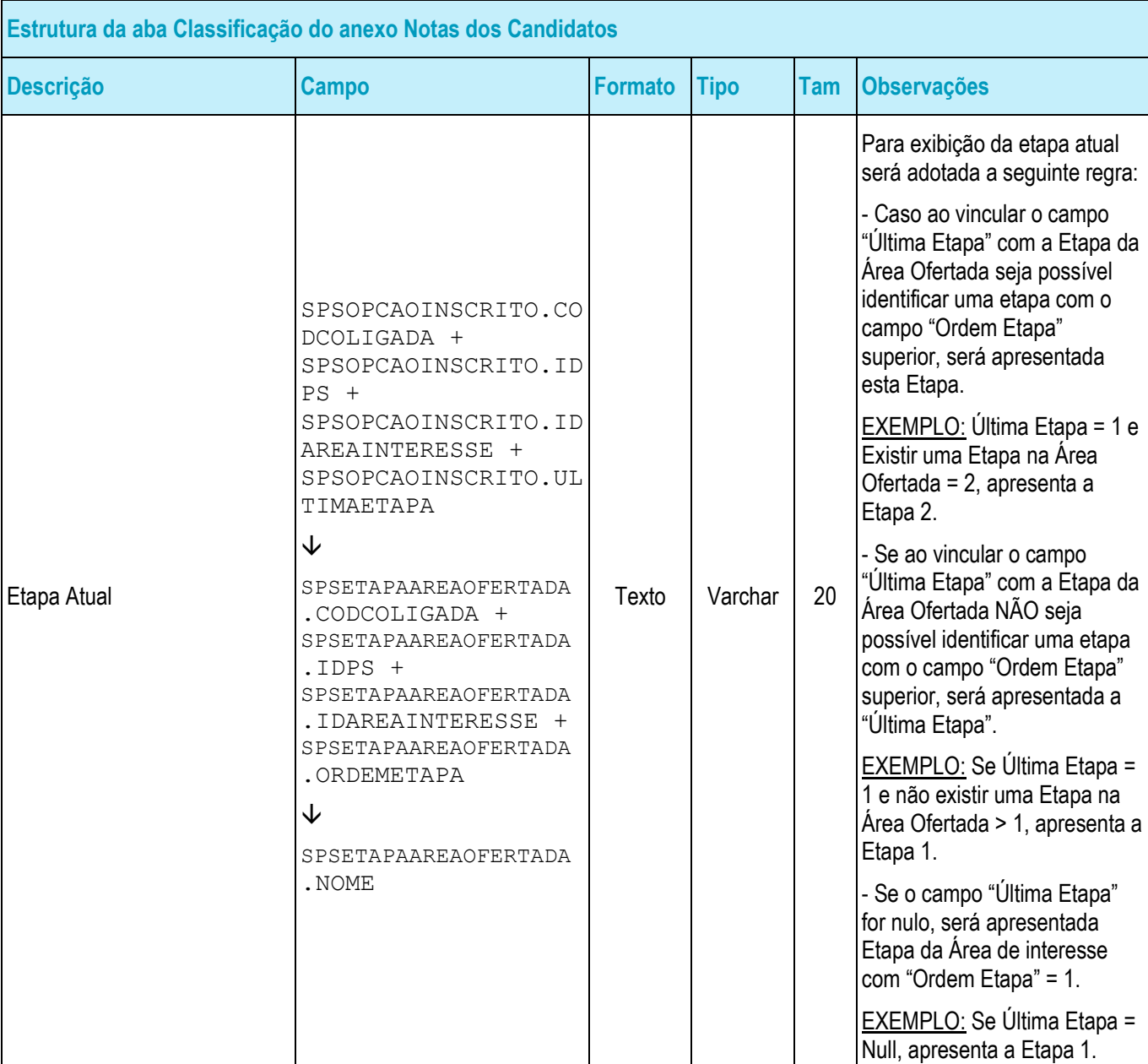

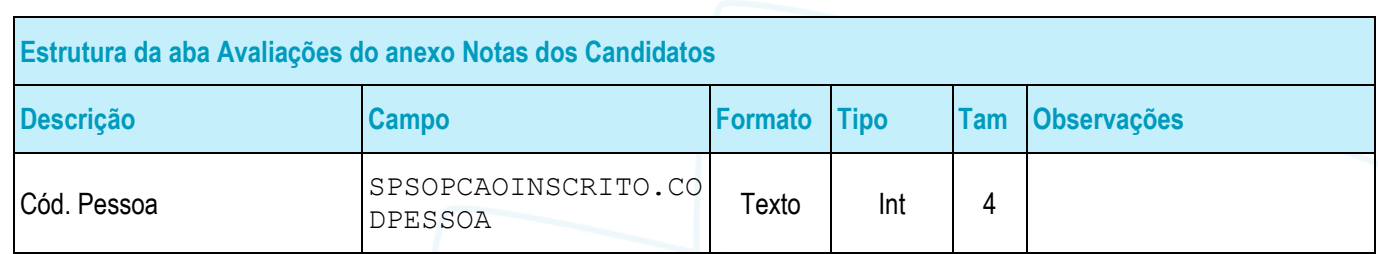

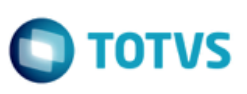

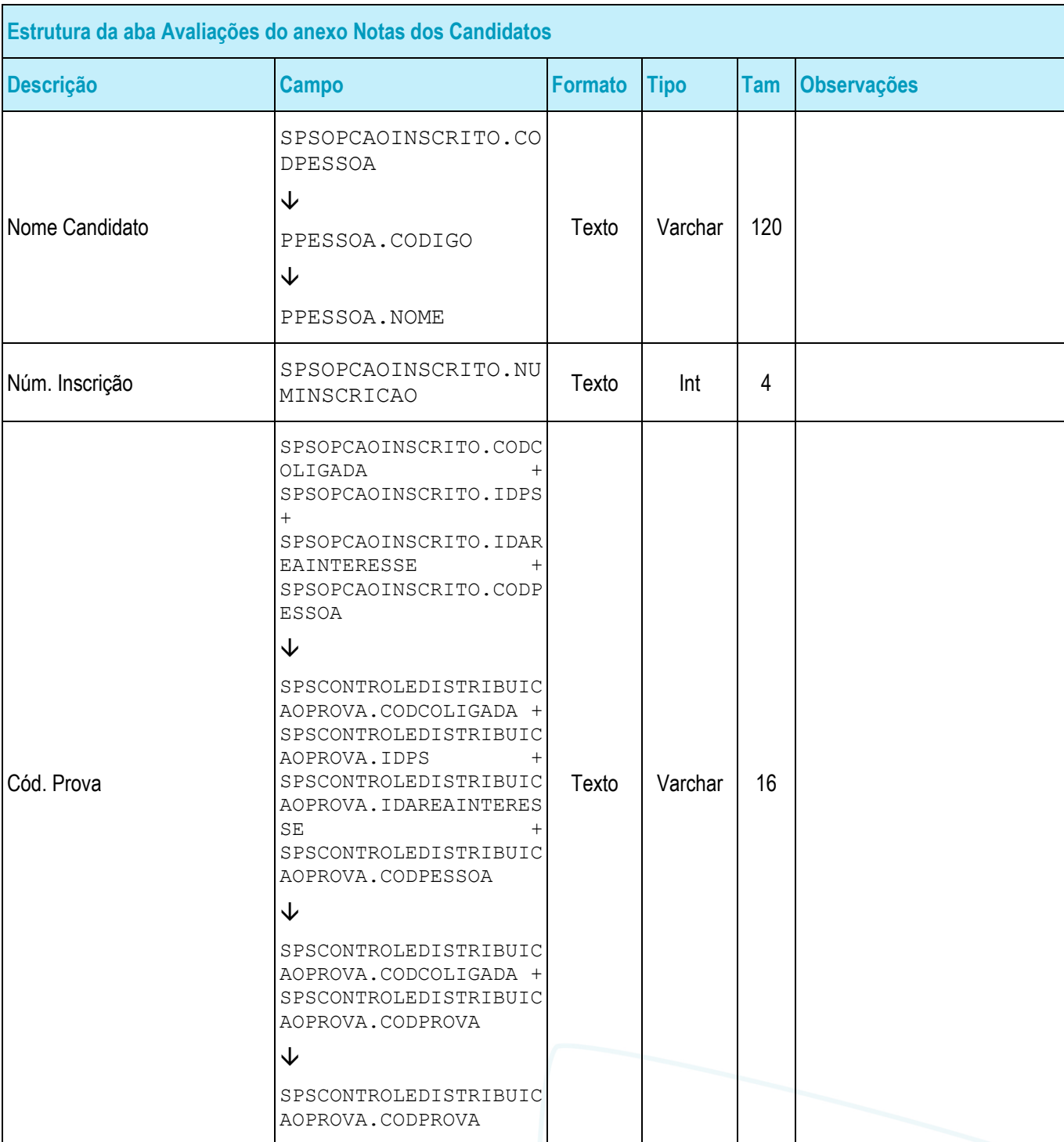

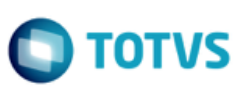

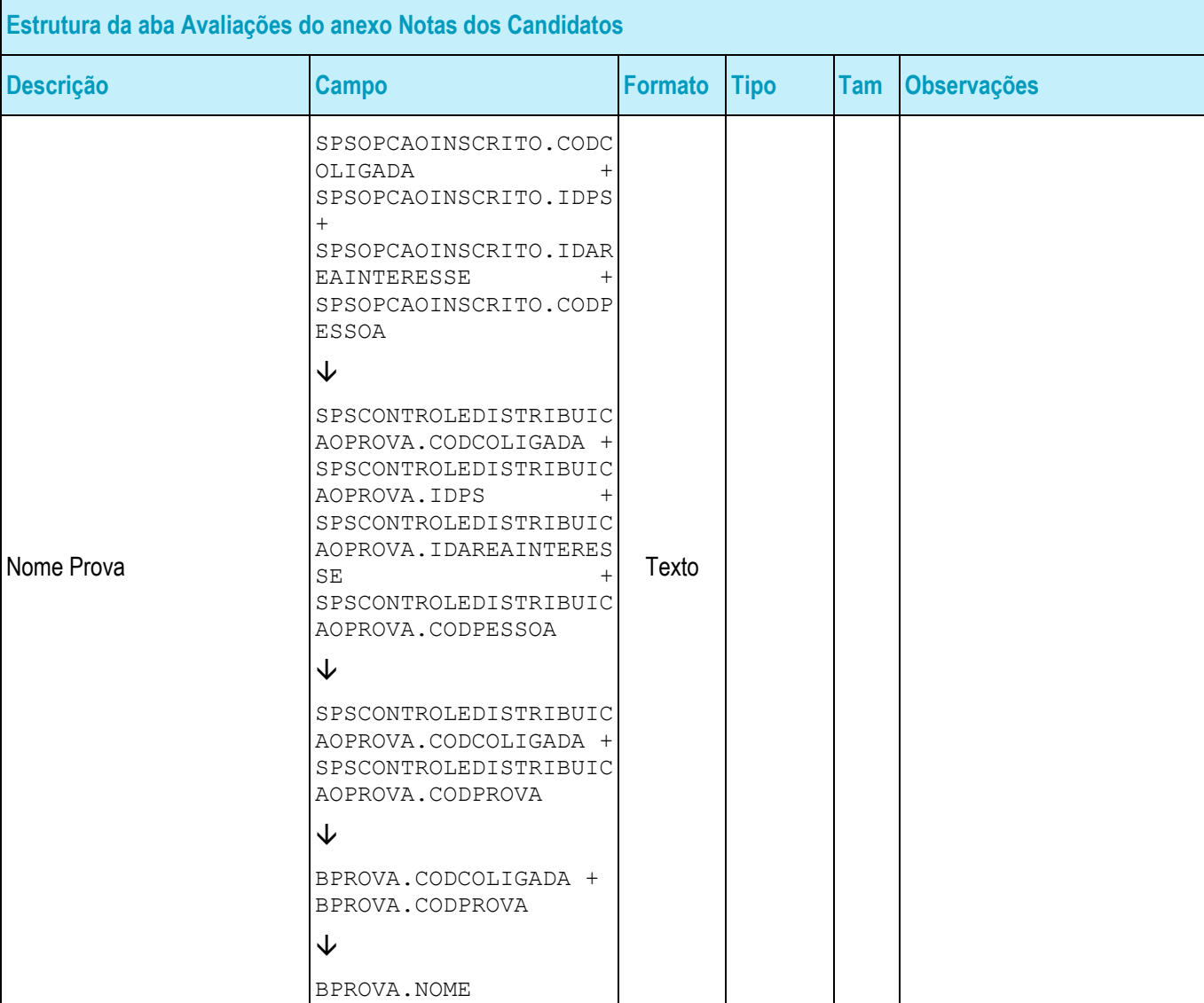

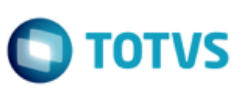

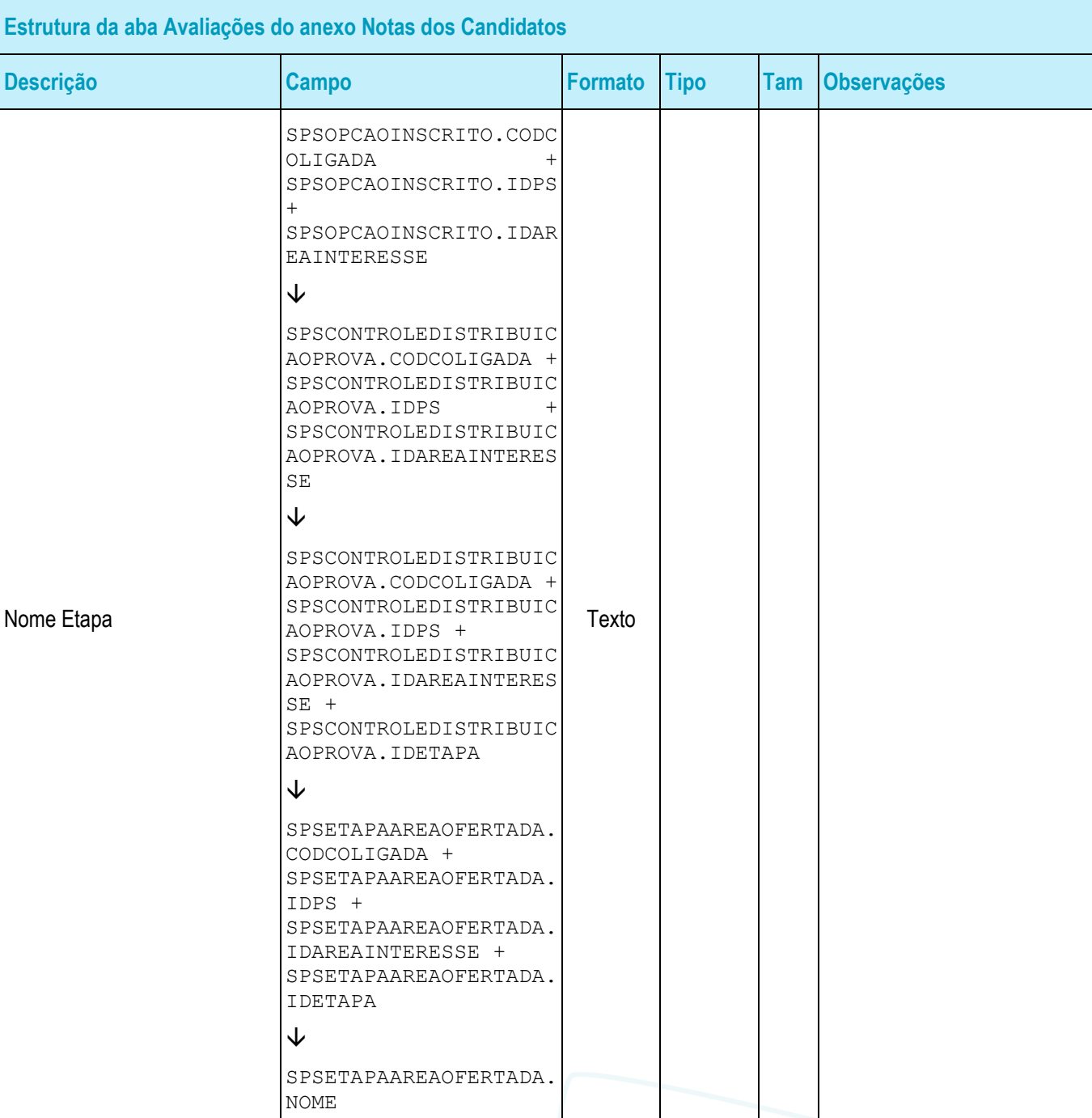

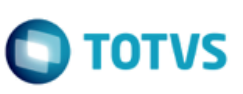

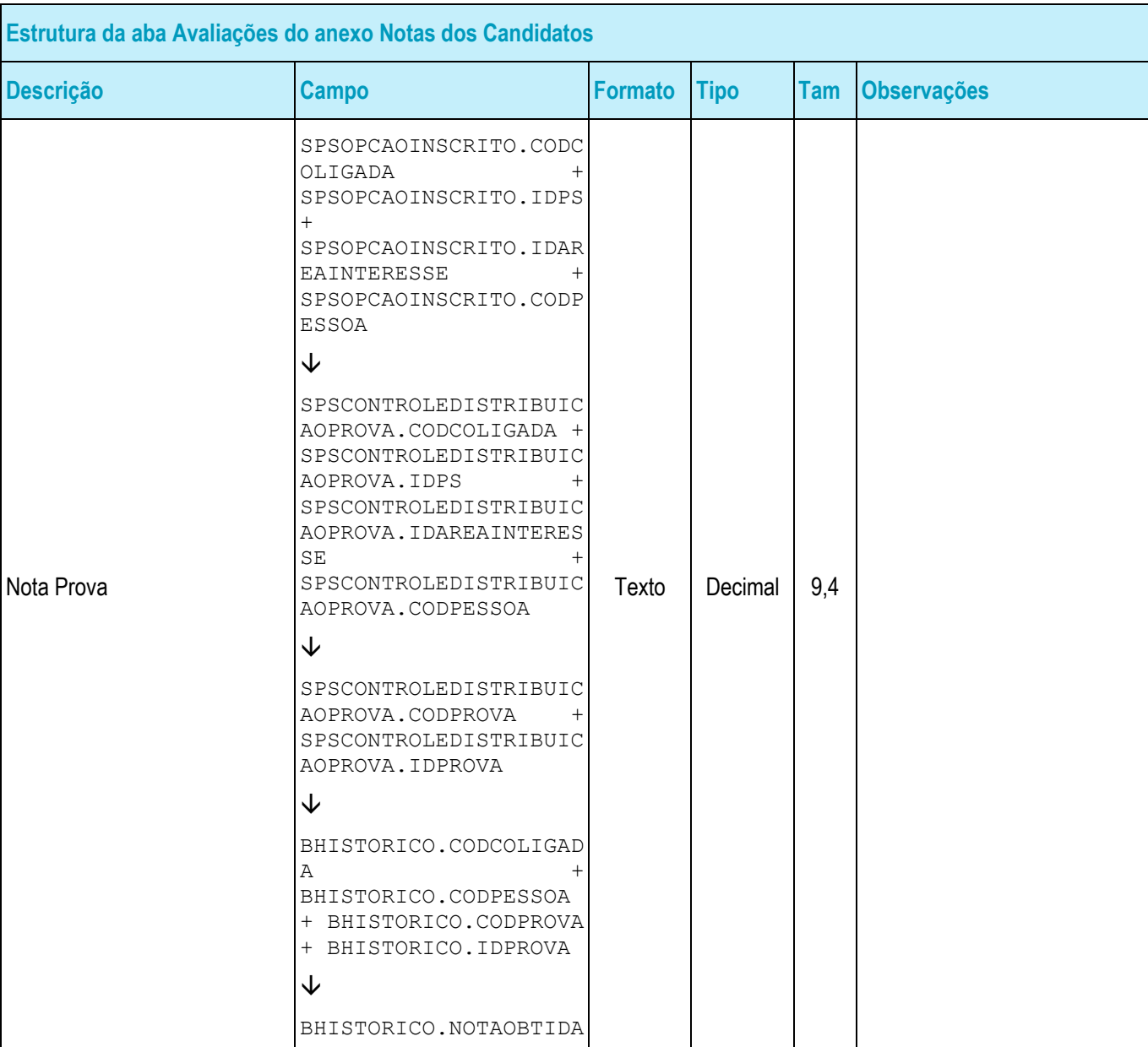

#### • Protótipo

As imagens dos protótipos são meramente ilustrativas, podendo variar ao longo do desenvolvimento de acordo com a ferramenta TOTVS.

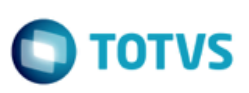

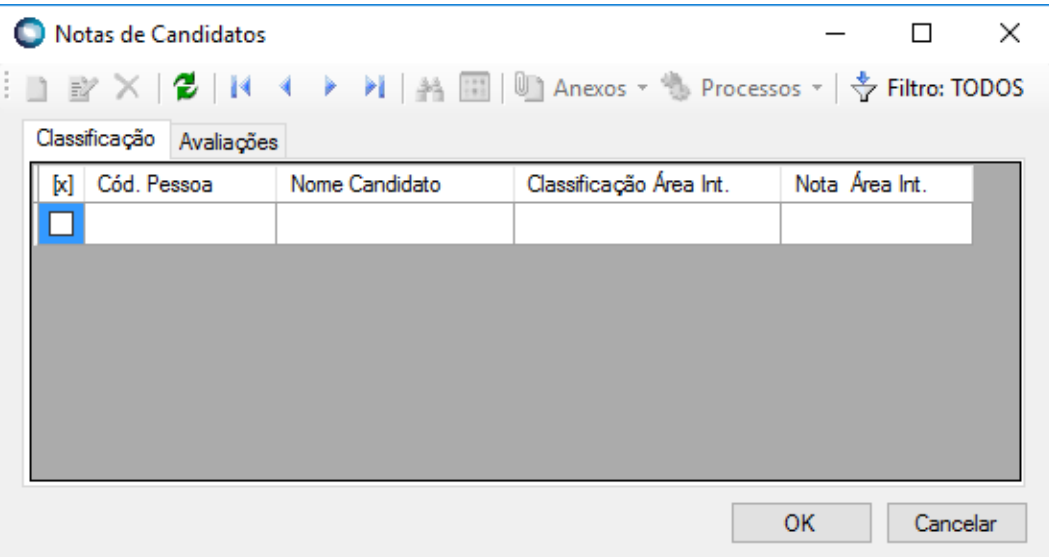

Fig. 08.01: Visão da aba Classificação

| Notas de Candidatos                                                          |                |                |            | П          | × |  |  |  |
|------------------------------------------------------------------------------|----------------|----------------|------------|------------|---|--|--|--|
| . コ ay ×   2   14   + ▶ 1   為 圓   ⑩ Anexos ▼ ↑ Processos ▼   ☆ Filtro: TODOS |                |                |            |            |   |  |  |  |
| Avaliações<br>Classificação                                                  |                |                |            |            |   |  |  |  |
| Cód. Pessoa<br>M                                                             | Nome Candidato | Num. inscrição | Cód. prova | Nome prova |   |  |  |  |
|                                                                              |                |                |            |            |   |  |  |  |
|                                                                              |                |                |            |            |   |  |  |  |
|                                                                              |                |                |            |            |   |  |  |  |
|                                                                              |                |                |            |            |   |  |  |  |
|                                                                              |                |                |            |            |   |  |  |  |
|                                                                              |                |                |            |            |   |  |  |  |
| €                                                                            |                |                |            |            | X |  |  |  |
|                                                                              |                |                | <b>OK</b>  | Cancelar   |   |  |  |  |
|                                                                              |                |                |            |            |   |  |  |  |

Fig. 08.02: Visão da aba Avaliações

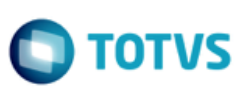

## <span id="page-57-1"></span><span id="page-57-0"></span>**4. Histórico de Atualização do Documento**

## **4.1. Histórico de Versões**

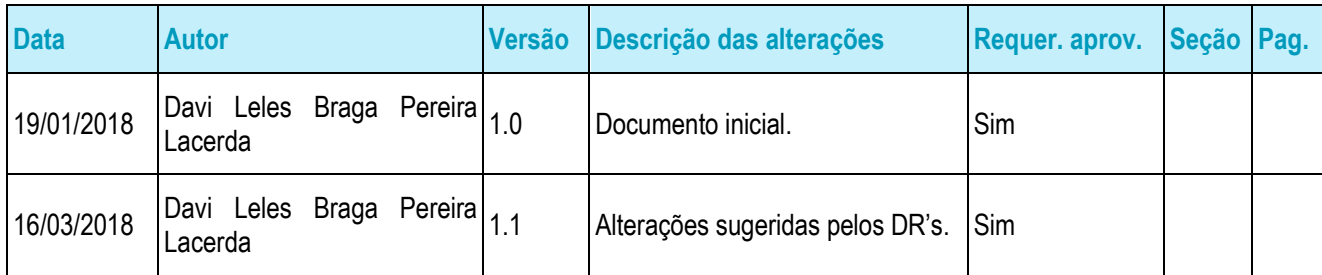

## <span id="page-57-2"></span>**4.2. Aprovação**

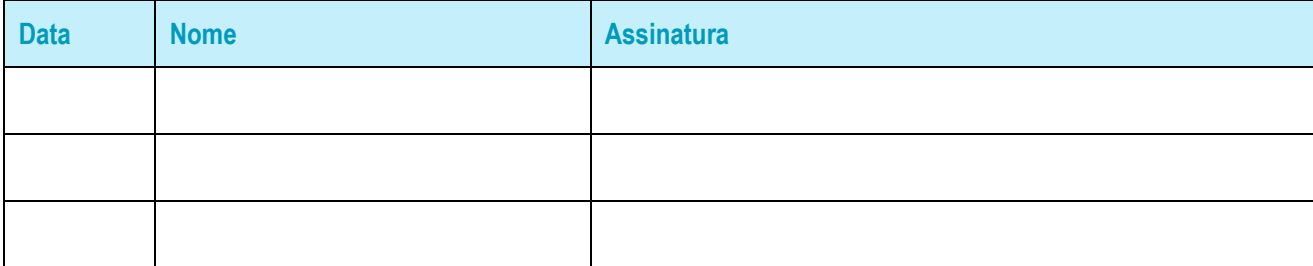